# **型式認証申請編**

# **マニュアル目次(1/2)**

#### **01. [型式認証の新規申請方法](#page-3-0)**

- Step1[:ドローン情報基盤システムにログインする](#page-9-0)
- Step2[:新規申請に進む](#page-11-0)
- Step3[:本人確認前チェックを実施する](#page-12-0)
- Step4[:本人確認を行う](#page-13-0)
- Step5[:申請者情報を入力する](#page-14-0)
- Step6[:型式認証情報を入力する](#page-16-0)
- Step7[:その他情報を入力する](#page-18-0)
- Step8[:申請情報を確認する](#page-19-0)
- Step9[:到達確認をする](#page-21-0)

#### 今後リリース予定 **02. 型式認証の属性変更方法**

今後リリース予定

#### **03. 型式認証の再交付申請方法** 今後リリース予定

# **04. 型式認証の設計変更申請方法**

**05. 型式認証の更新申請方法** 今後リリース予定

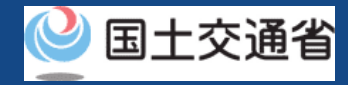

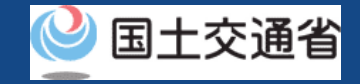

# **マニュアル目次(2/2)**

#### **06. [型式認証の申請状況確認・再申請・](#page-23-0) 手数料支払い方法**

#### **[①型式認証の申請状況確認](#page-31-0)/手数料支払いのステップ**

Step1[:ドローン情報基盤システムにログインする](#page-32-0) Step2[:申請状況一覧画面に進む](#page-34-0) Step3[:申請状況を確認する](#page-35-0) Step4[:手数料を支払う](#page-37-0)

#### **[②型式認証の再申請のステップ](#page-40-0)**

Step1[:ドローン情報基盤システムにログインする](#page-41-0) Step2[:申請状況一覧画面に進む](#page-43-0) Step3[:型式情報を修正する](#page-44-0) Step4[:申請情報を確認する](#page-47-0) Step5[:到達確認をする](#page-49-0)

#### **07. [型式認証の申請取下げ方法](#page-51-0)**

Step1[:ドローン情報基盤システムにログインする](#page-57-0) Step2[:申請状況一覧画面に進む](#page-59-0) Step3[:取り下げる申請手続きを選択する](#page-60-0) Step4: 申請を取り下げる

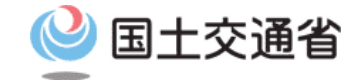

#### <span id="page-3-0"></span>**型式認証申請手続操作マニュアル**

# **<型式認証申請編> 01.型式認証の新規申請方法**

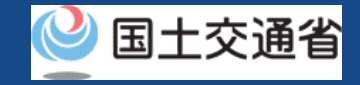

# **目次**

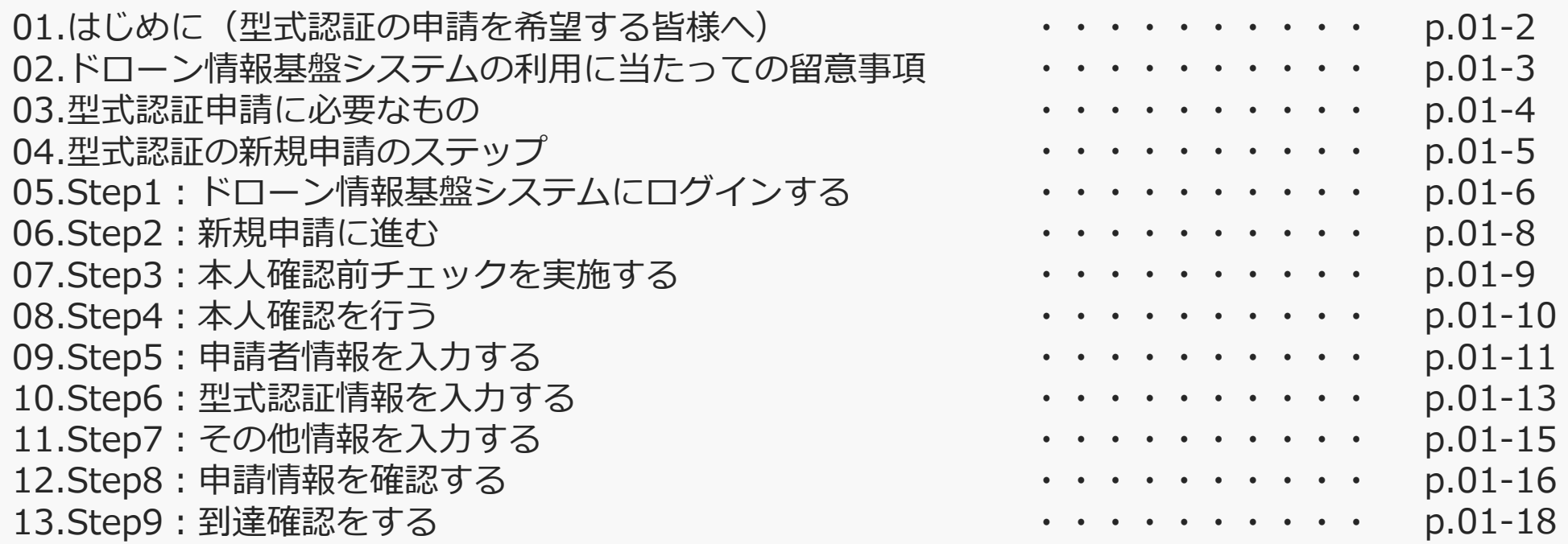

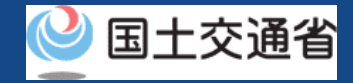

#### **01.はじめに(型式認証申請を希望する皆様へ)**

- ドローン情報基盤システムでは、型式認証の新規申請、属性変更、申請取下げ、申請状 況確認を行うことができます。
- このマニュアルには、ドローン情報基盤システムの操作方法を記載していますので、必 要な手続きを行う場合にご覧ください。
- より理解を深めるためには、このマニュアルと併せてドローン情報基盤システムに掲載 してい[るよくある質問の](https://www.uapc.dips.mlit.go.jp/contents/drn/question.html)ページをご覧ください。

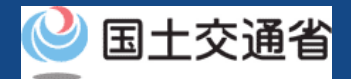

#### **02.ドローン情報基盤システムの利用に当たっての留意事項**

- ドローン情報基盤システムの申請手続き中に60分以上操作を中断(何も操作しない状 態)されますと、手続きのやり直しが必要になります。これは、パソコンまたはスマー トフォンから離れている間に悪意を持った第三者に画面を見られ、個人情報が漏洩する リスクを下げるための保護機能です。
- 各フォームに入力すべき情報や、入力の方法が分からない場合、フォームの項目名の隣 にある マークにマウスのポインターを合わせて頂くことで、フォームに入力すべき 情報や入力情報の説明を表示できます。(スマートフォン利用の場合は、タップいただ くことで表示されます。)
- システムを使用中は、ブラウザの「戻る」ボタンや「更新」ボタン等、ブラウザのボタ ンは、押さないでください。システムが、正常に動作しなくなる可能性があります。
- 複数端末による同時ログインはシステムが正常に動作しなくなる恐れがあるため、実施 しないでください。
- ※リンクを押すと外部サイトが開きます。 無人航空機登録制度やレベル4実現に向けた新たな制度、その他の飛行のルール等は、 [国土交通省のホームページを](https://www.mlit.go.jp/koku/koku_tk10_000003.html)ご覧ください。

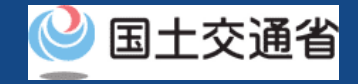

## **03.型式認証申請に必要なもの**

#### 型式認証申請には以下の情報を準備してください。

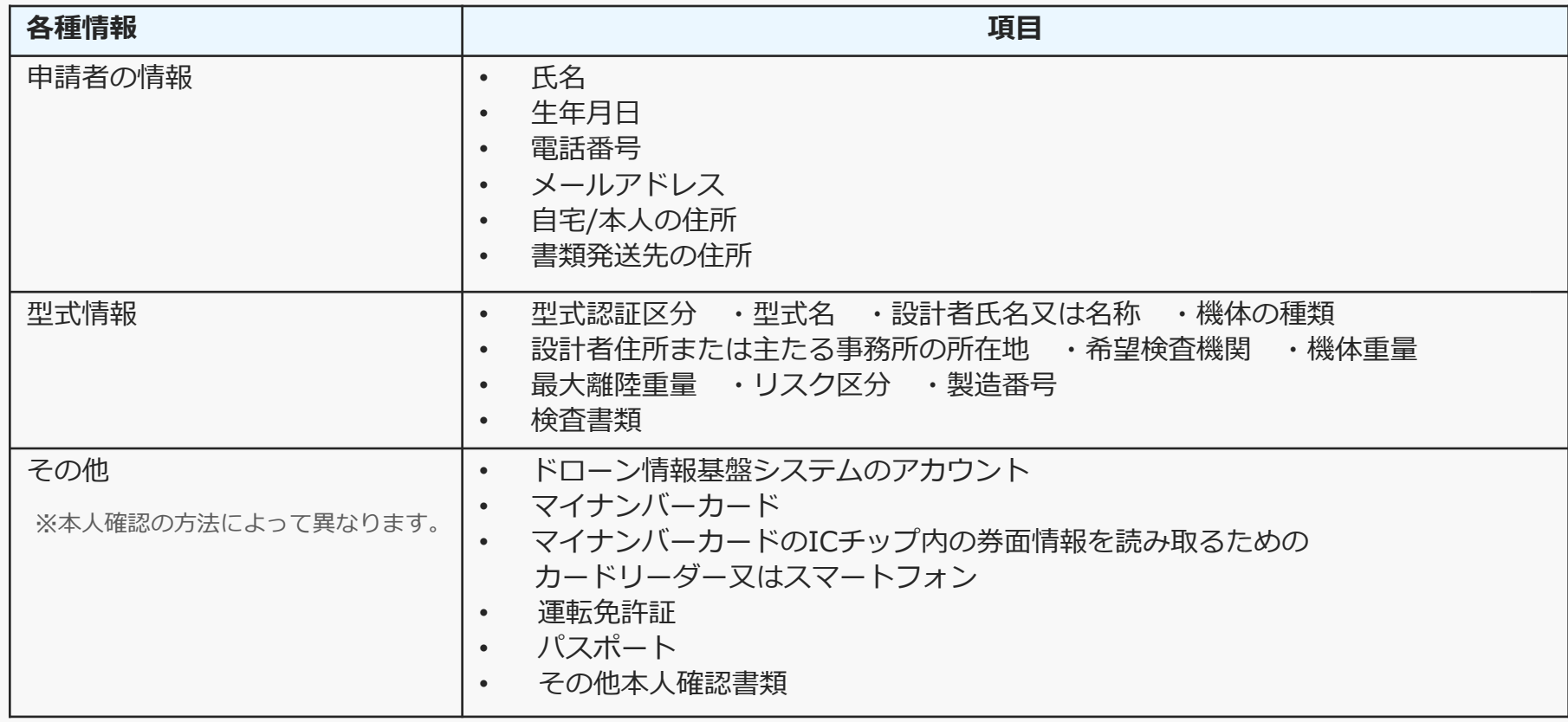

※マイナンバーカードを利用して本人確認を行った場合、申請者情報のうち、氏名、生年月日、 自宅/本人の住所については、マイナンバーカードの券面情報から取得した情報を自動反映する ため、申請入力画面からの変更は不可となります。 変更されたい方は、事前にマイナンバーカードの情報を変更ください。

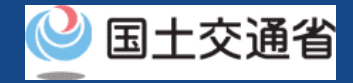

### **04.型式認証の新規申請のステップ**

#### ドローン情報基盤システムで以下のステップで申請を実施しましょう。

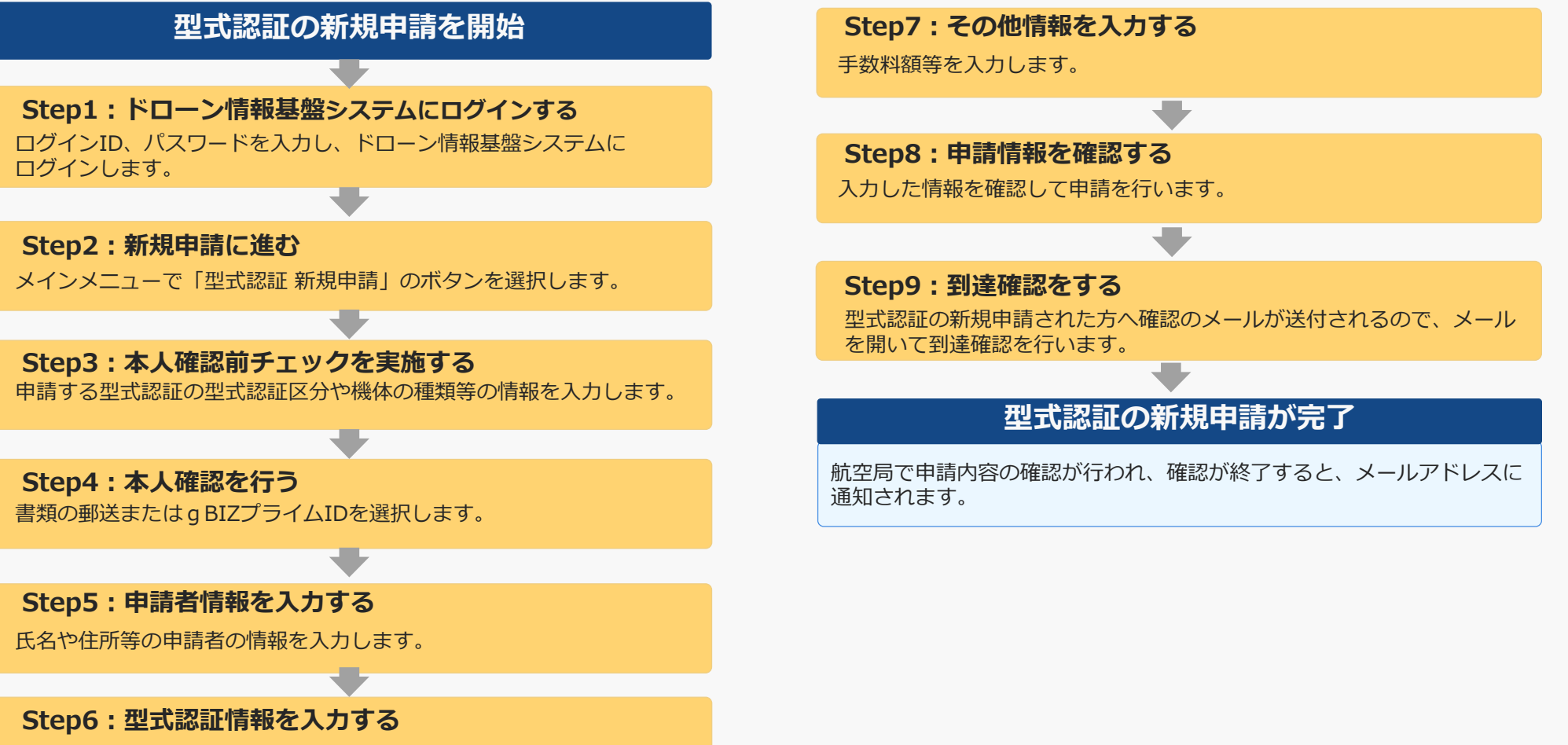

申請する型式名や設計者等の情報を入力します。

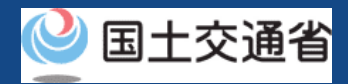

# <span id="page-9-0"></span>**05.Step1:ドローン情報基盤システムにログインする(1/2)**

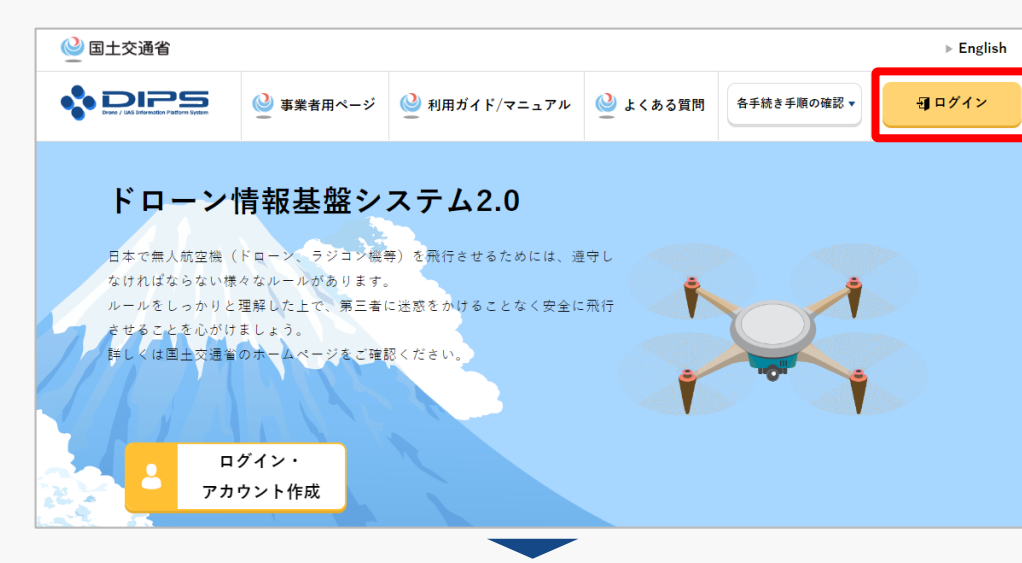

#### DIPS2.0[トップページに](https://www.ossportal.dips.mlit.go.jp/portal/top/)アクセスします。

(<https://www.ossportal.dips.mlit.go.jp/portal/top/>)

ログインボタンを押します。

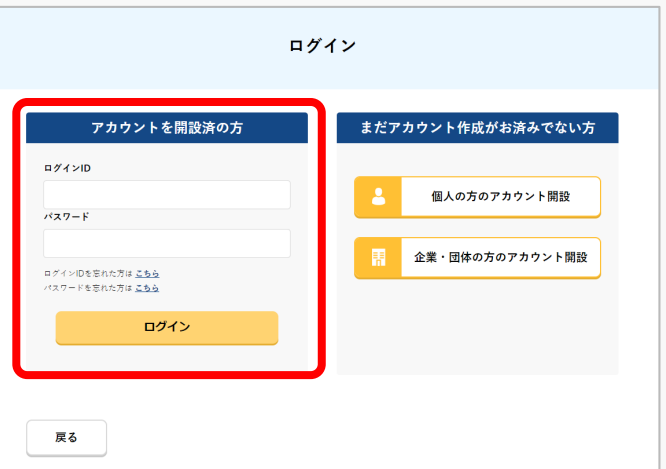

ログインページで、アカウントを開設された際の IDとパスワードを入力し、「ログイン」ボタンを 押します。

#### **注意事項!**

ログインをするにはドローン情報基盤システムのアカウ ントが必要です。アカウントを開設されていない方は先 にアカウントの開設をしてください。

※ログインIDは英字3文字+数字6文字のものです。 (例) ABC123456

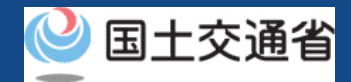

# **05.Step1:ドローン情報基盤システムにログインする(2/2)**

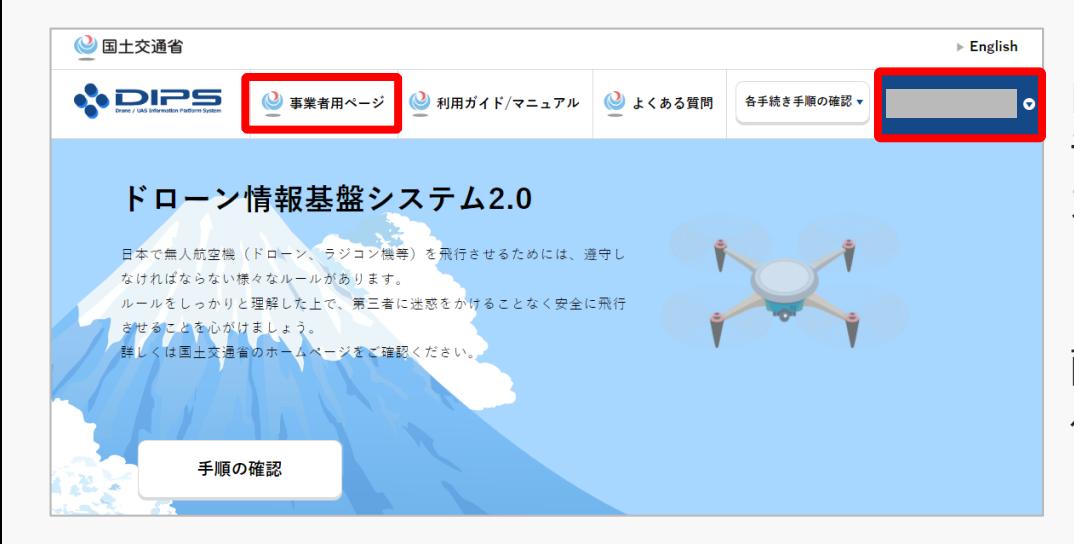

ログインに成功すると、「ドローン情報基盤シス テム2.0」のポータル画面の右上に登録されたア カウントの氏名が表示されます。

画面上部の「事業者用ページ」のボタンより手続 へ進んでください。

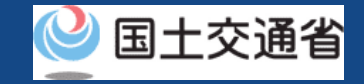

### <span id="page-11-0"></span>**06.Step2:新規申請に進む**

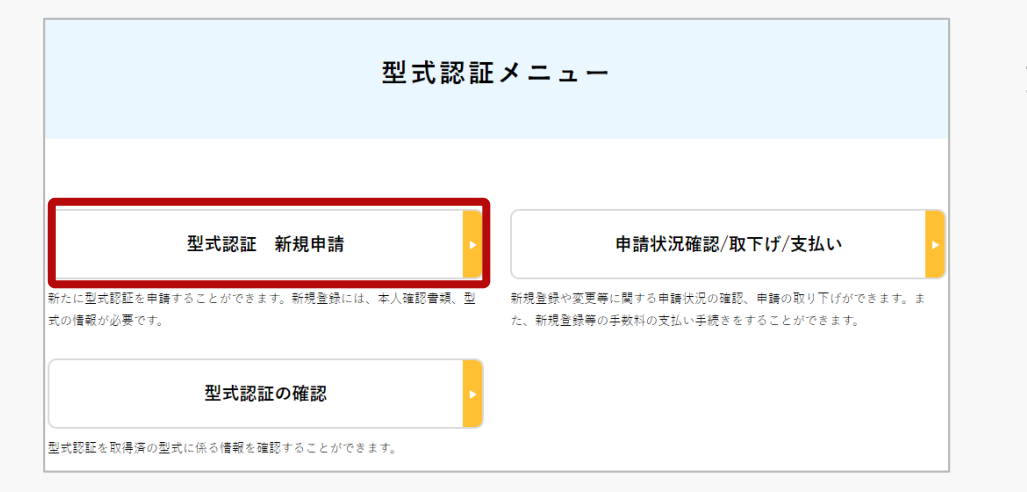

#### 型式認証メニューのページで、「型式認証 新規申 請」ボタンを押します。

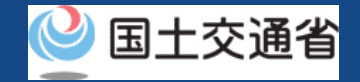

# <span id="page-12-0"></span>**07.Step3:本人確認前チェックを実施する**

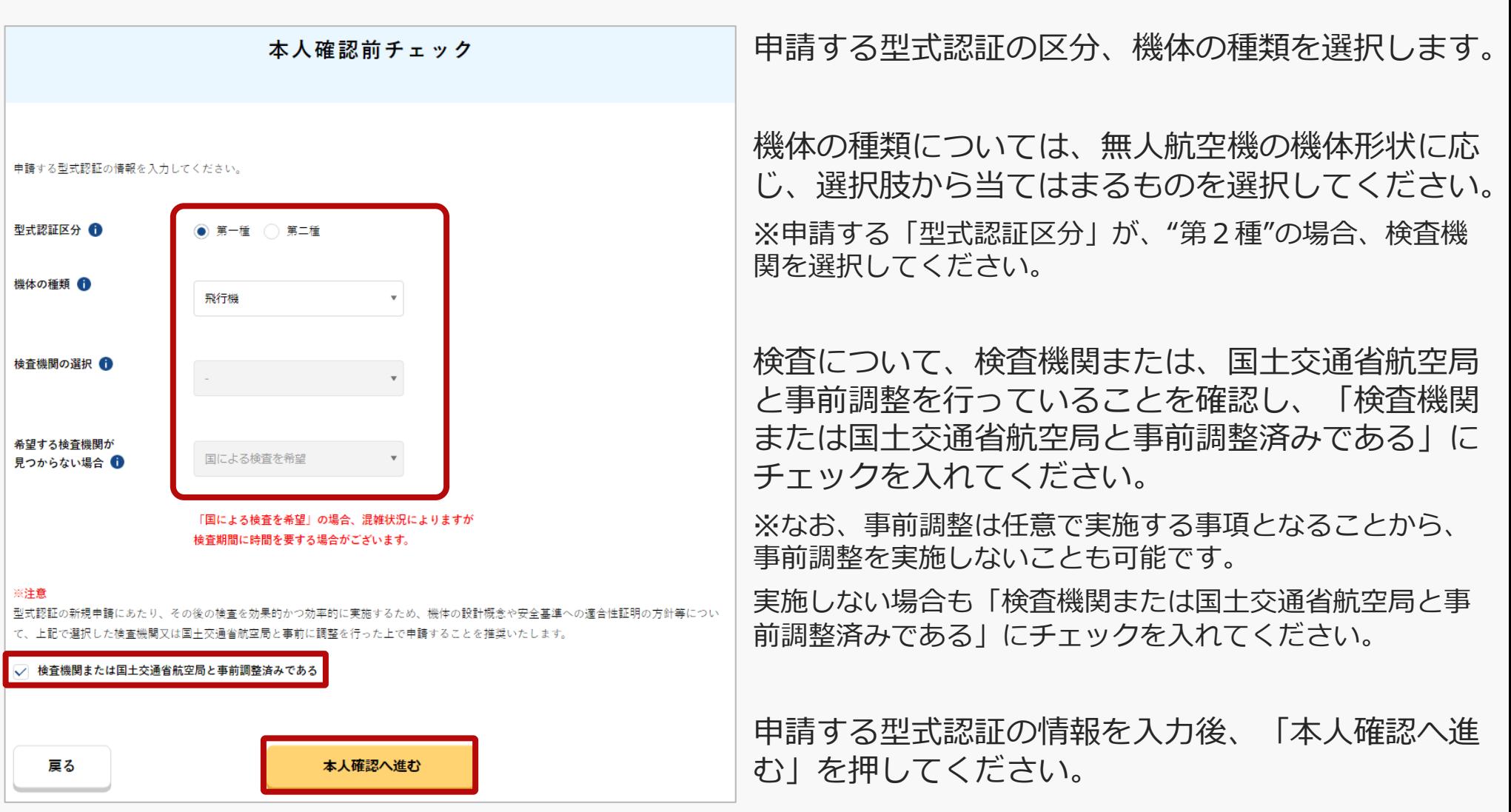

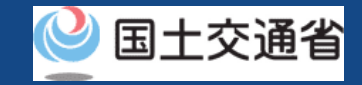

## <span id="page-13-0"></span>**08.Step4:本人確認を行う**

#### (個人アカウントの場合)

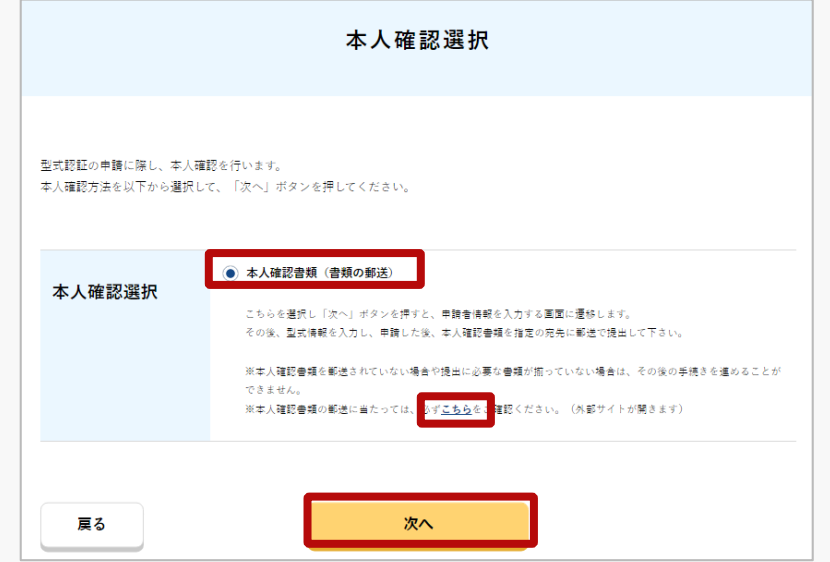

#### (法人アカウントの場合)

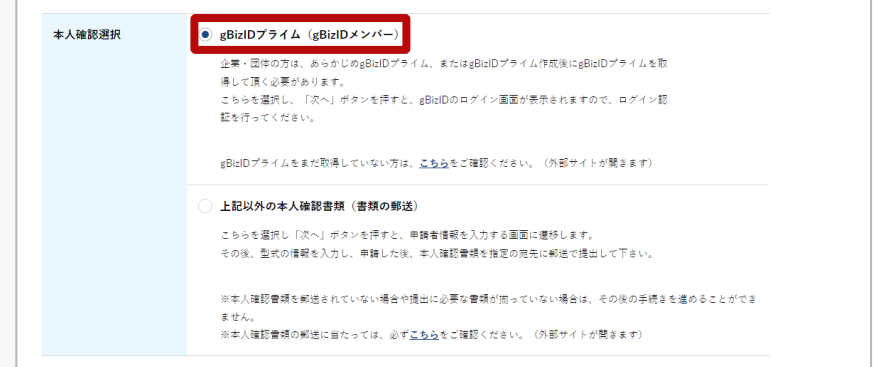

本人確認方法として「本人確認書類(書類の郵 送)」、または「gBIZプライムID」の選択画面が 表示されます。

個人アカウントで申請される方は、「本人確認書 類(書類の郵送)」、

法人アカウントで申請される方は、「 gBIZプラ イムID」を選択し、「次へ」ボタンを押します。

※書類の郵送の場合は、申請後、本人確認書類を 指定の宛先に郵送で提出してください。

本人確認書類の提出方法は、「こちら」のリンク を押して確認してください。

#### 注意事項!

法人アカウントの場合、「書類の郵送」と 「gBIZプライム」による本人確認方法の選択が 出ますが、「gBIZプライム」を選択ください。

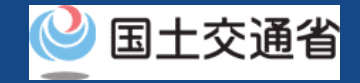

# <span id="page-14-0"></span>**09.Step5:申請者情報を入力する(1/2)**

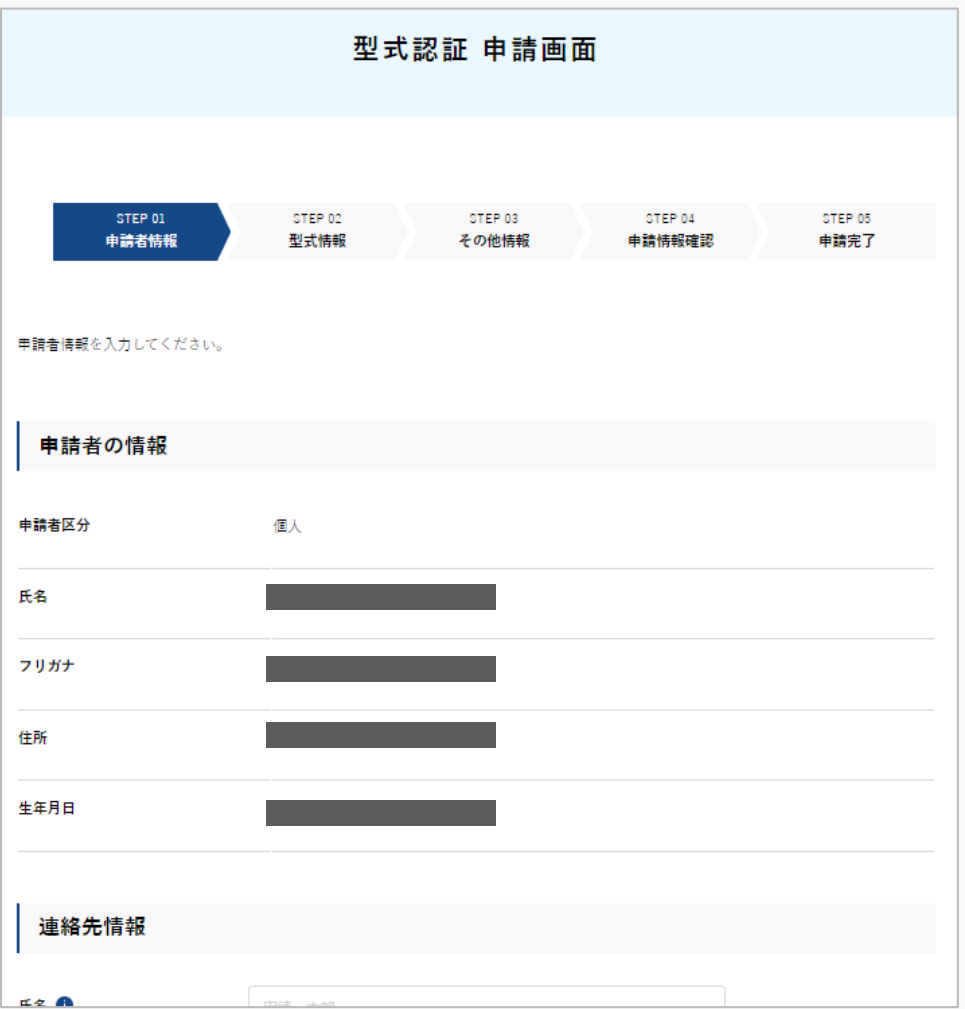

申請者情報を確認します。

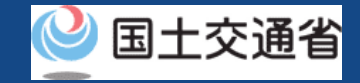

# **09.Step5:申請者情報を入力する(2/2)**

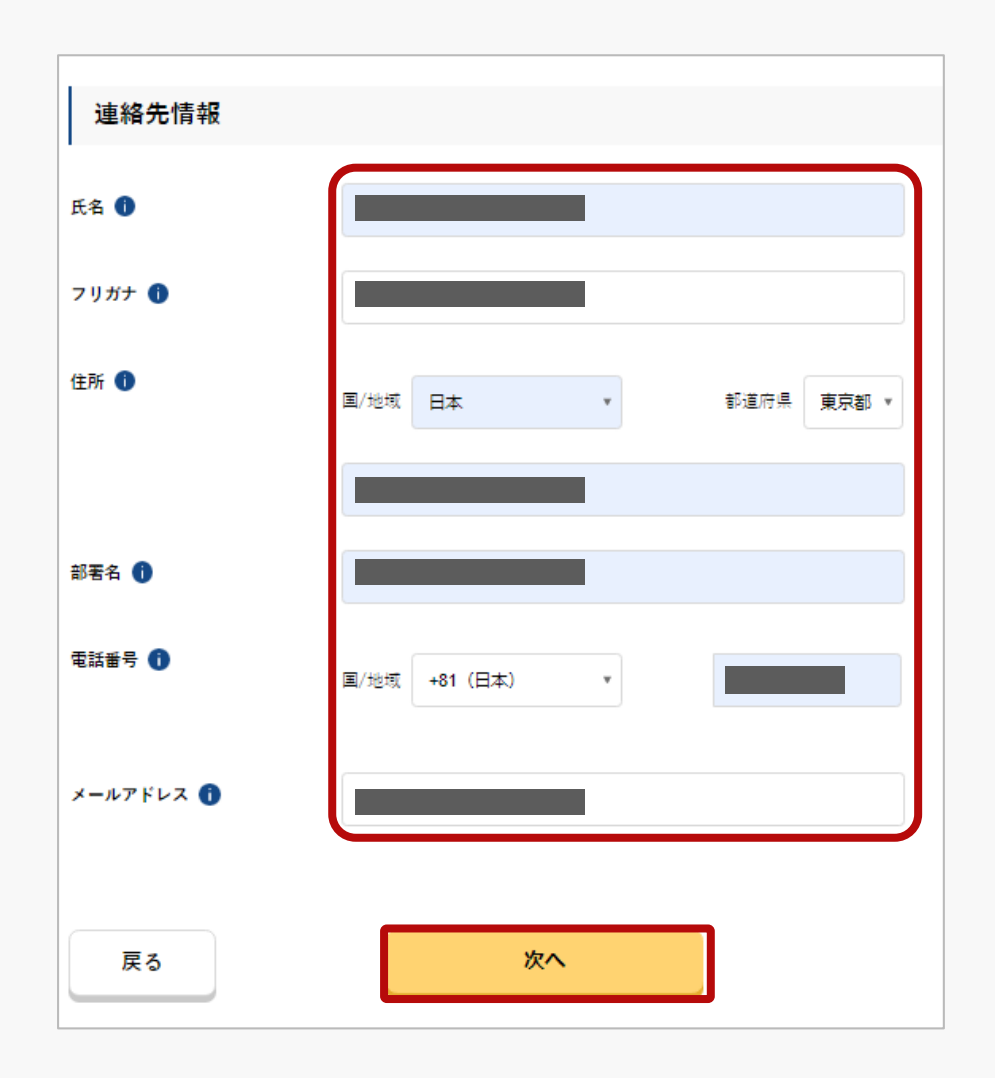

連絡先情報を入力して、「次へ」ボタンを押しま す。

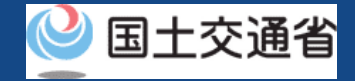

## <span id="page-16-0"></span>**10.Step6:型式認証情報を入力する(1/2)**

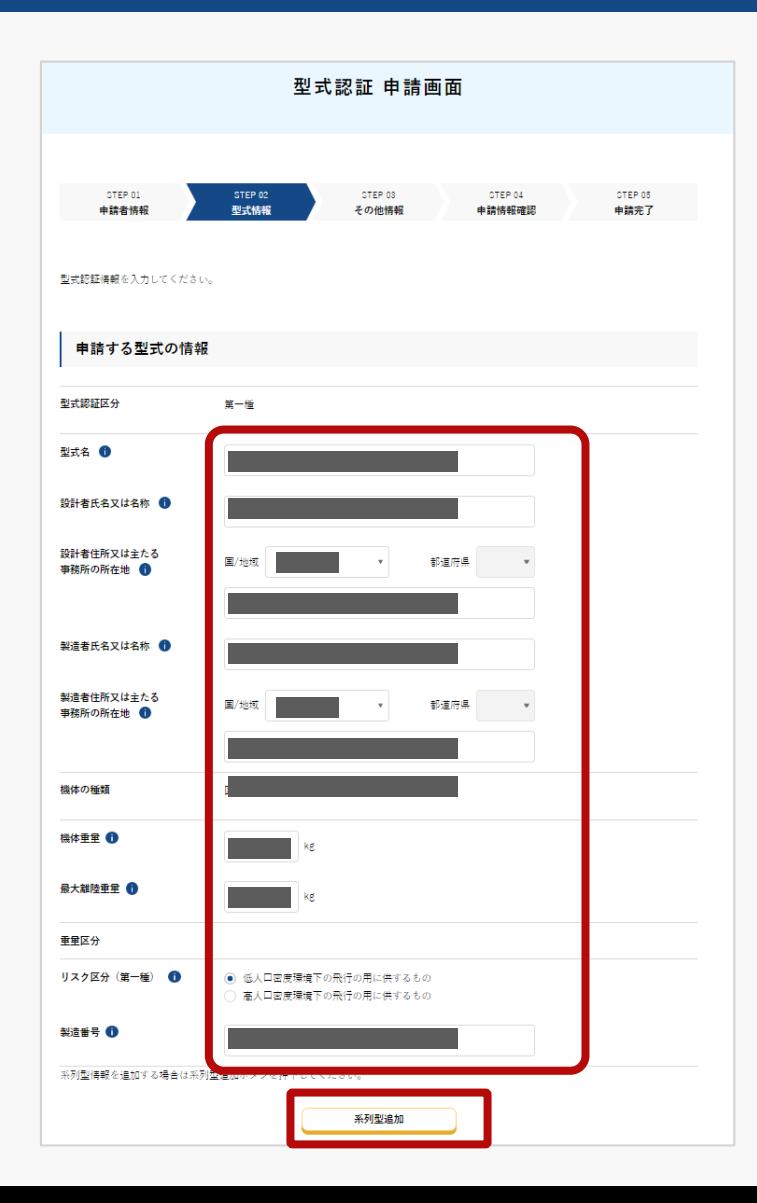

申請する型式の情報を入力します。

系列型情報を追加する場合、「系列型追加」ボタ ンを押して、系列型式名等、必要な情報を入力し ます。

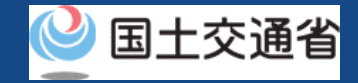

### **10.Step6:型式認証情報を入力する(2/2)**

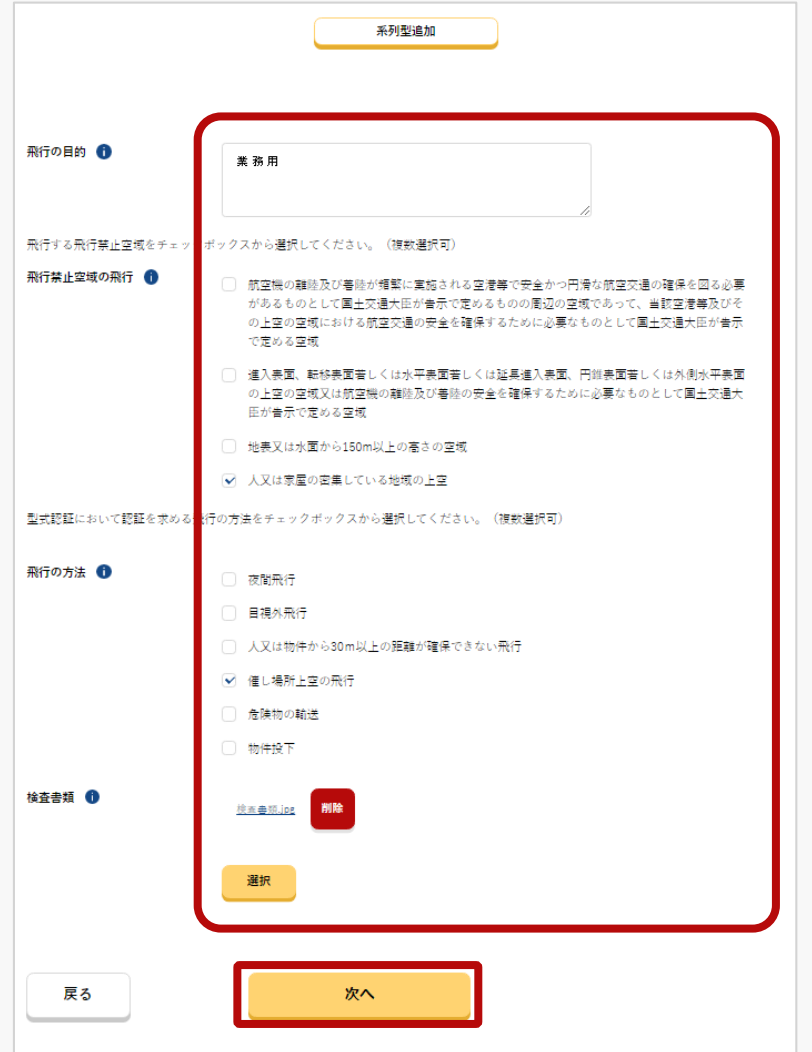

「飛行の目的」、「飛行する禁止区域」、「飛行 の方法」等を入力、または、チェックを入れます。

「検査書類」を「選択」ボタンを押してファイル を選択してください。

選択したファイル名と「削除」ボタンが画面に表 示されていることを確認してください。

※「検査書類」を削除する場合は、ファイル名の 右にある「削除」ボタンを押してください。

型式認証情報を入力したら、「次へ」ボタンを押 します。

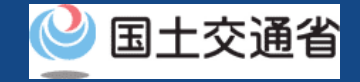

## <span id="page-18-0"></span>**11.Step7:その他情報を入力する**

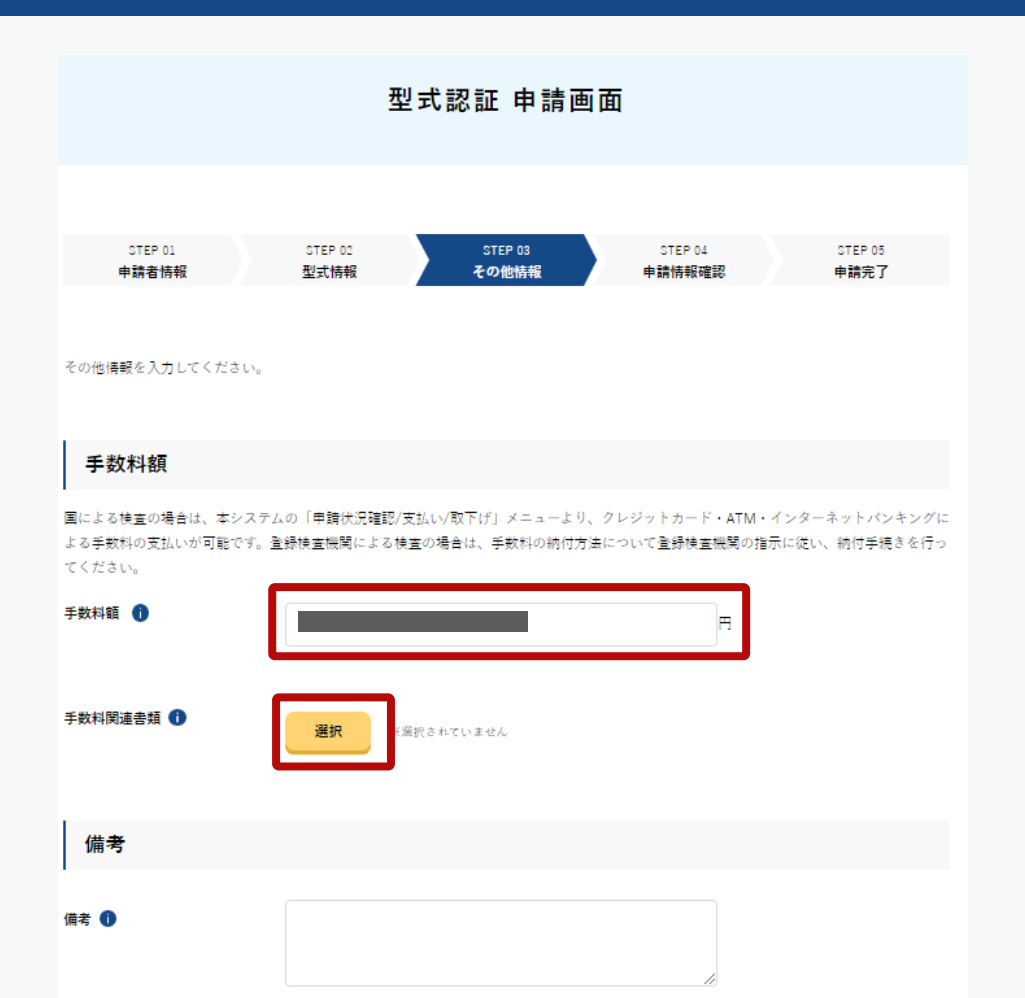

次へ

中断

戻る

その他情報を入力します。

手数料額を入力します。

手数料関連書類を添付する場合、「選択」ボタン を押してファイルをアップロードしてください。

入力後、「次へ」を押してください。

「中断」ボタンを押すことで、申請を中断するこ とができます。再開する場合、申請状況一覧画面 から再開できます。

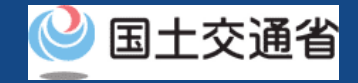

### <span id="page-19-0"></span>**12.Step8:申請情報を確認する(1/2)**

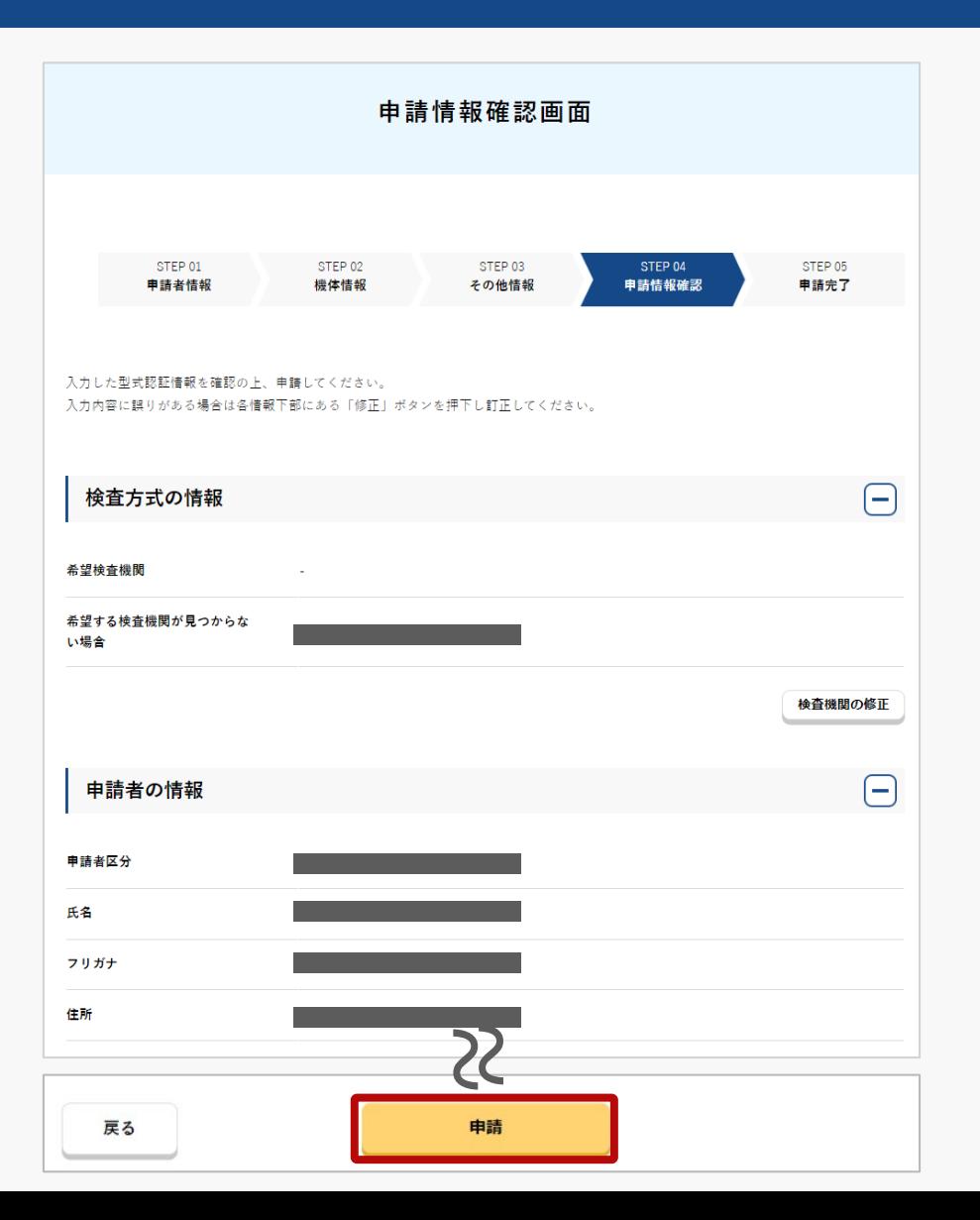

申請者/機体情報/その他情報を確認します。

入力内容に誤りがある場合は各情報下部にある 「修正」ボタンを押して訂正してください。

入力内容に問題がなければ「申請」ボタンを 押してください。

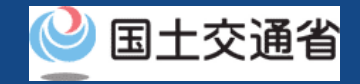

### **12.Step8:申請情報を確認する(2/2)**

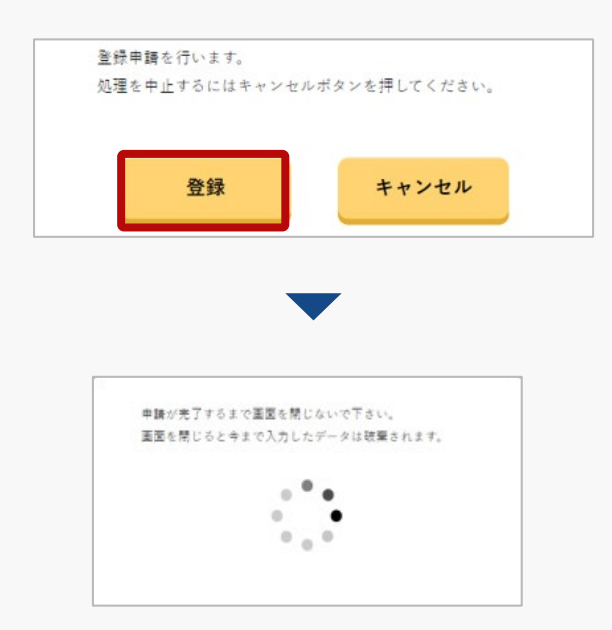

登録申請の確認画面が表示されます。問題が無け れば「登録 」ボタンを押します。

「登録」ボタンを押すと、登録したメールアドレ スに「各種手続き確認のお知らせ」メールが送信 されますので、メールをご確認ください。

#### 注意事項!

到達確認が完了するまで申請の処理が保留になりますので、到達確認まで続けて操作してください。 到達確認メールのURLを押すまで、申請画面を閉じないでください。閉じた場合は、申請内容が破 棄されます。

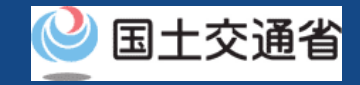

# <span id="page-21-0"></span>**13.Step9:到達確認をする(1/2)**

※このメールはドローン情報基盤システムをご利用されている方に自動配信しております。 ※このメールアドレスへの返信はできません。

様

ドローン情報基盤システムをご利用いただきありがとうございます。

このメールは申請者の方に各種手続きについて不正な手続きが行われていないかを確認するためのメールです。 このまま手続きを進めても良い場合は、以下のURLを押してメールアドレスの認証を完了してください。 https:// $\sim$ 

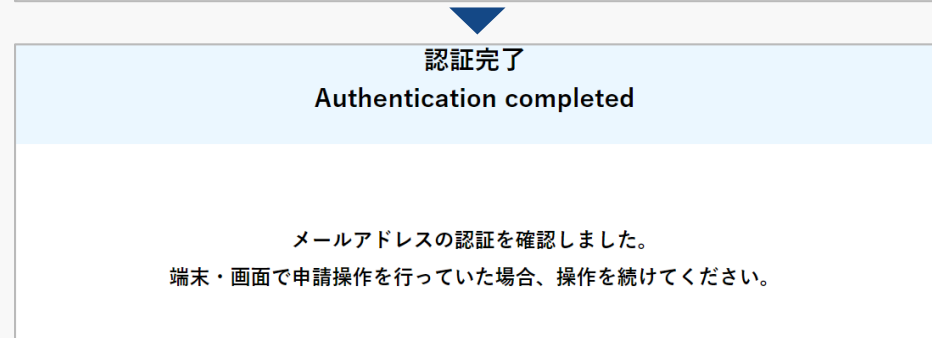

ブラウザの×ボタンで画面を閉じてください。

到達確認のメールを開き、メールの宛先を確認し ます。宛先が申請者本人であり申請手続きを進め ている場合は到達確認用のURLを押します。

メールのURLを押すとメールアドレスの認証が完 了しますので、認証完了と出ているブラウザを閉 じてください。

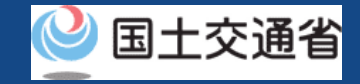

## **13.Step9:到達確認をする(2/2)**

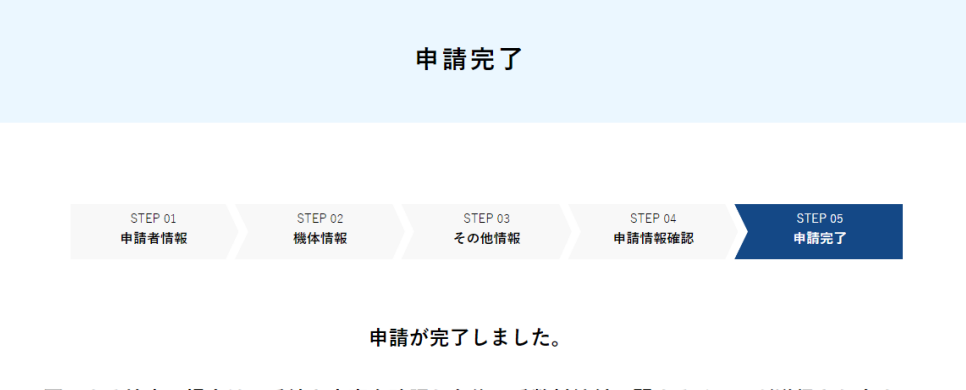

国による検査の場合は、手続き内容を確認した後、手数料納付に関するメールが送信されます ので、メールが届きましたら手数料納付をしてください。登録検査機関による検査の場合は、 手数料の納付方法について登録検査機関の指示に従い、納付手続きを行ってください。

#### <<ご注意>>>

手数料の納付対象外となる場合がございます。「よくある質問・お問い合わせ」より、納付対 象外となる団体一覧をご確認下さい。記載されている納付対象外の団体に該当する場合は、手 数料の納付依頼通知を受信しても、納付されないようお願い致します。

メールアドレス認証が完了すると申請操作完了と なります。

#### 申請状況は申請状況一覧ページで確認できます。

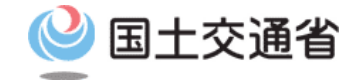

#### <span id="page-23-0"></span>**型式認証申請手続操作マニュアル**

# **<型式認証申請編> 06.型式認証の申請状況確認・ 再申請・手数料支払い方法**

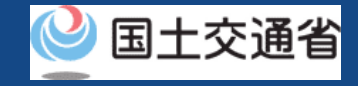

# **目次**

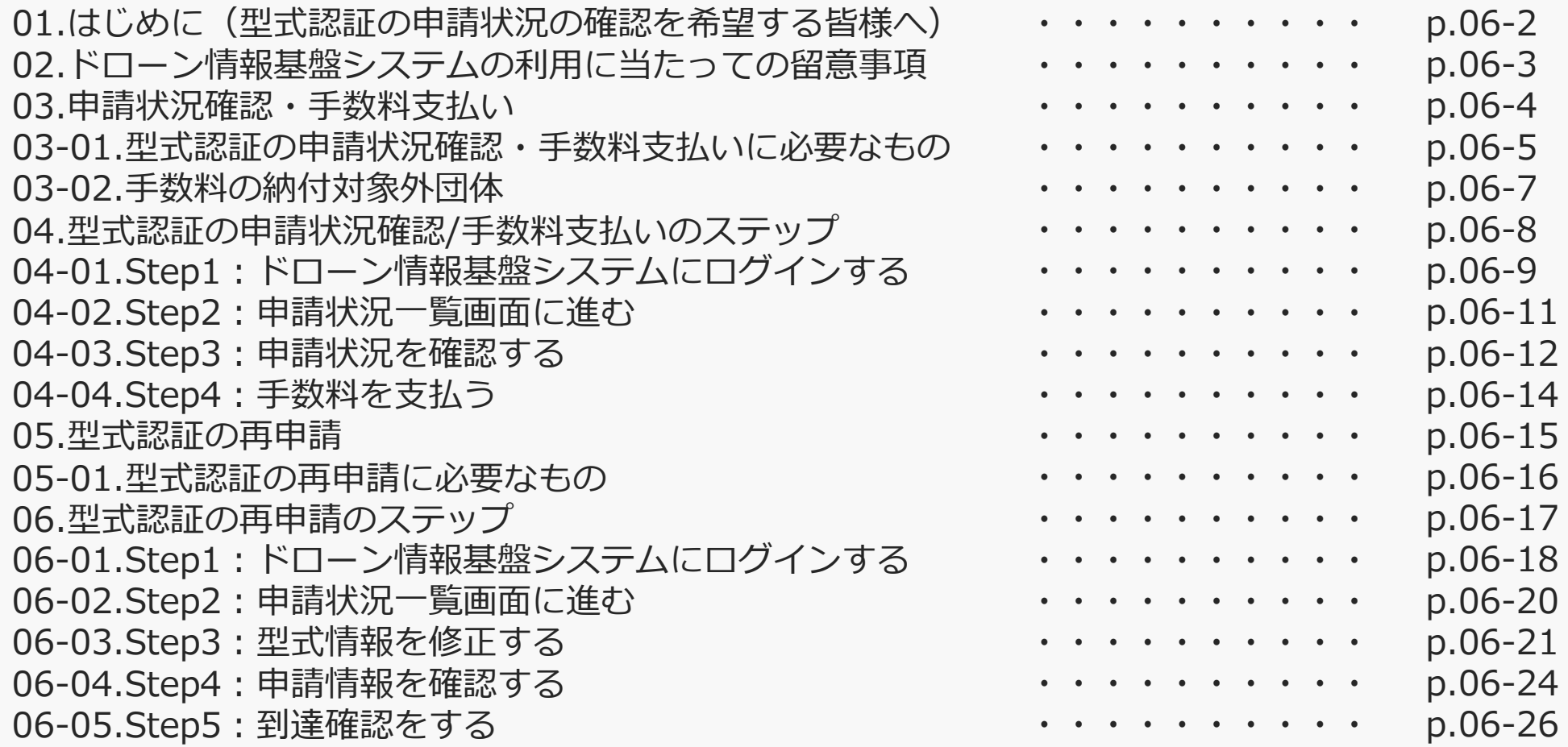

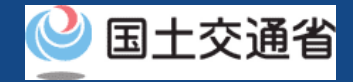

#### **01.はじめに(型式認証の申請状況の確認を希望する皆様へ)**

- ドローン情報基盤システムでは、型式認証の新規申請、属性変更、申請取下げ、申請状 況確認を行うことができます。
- このマニュアルには、ドローン情報基盤システムの操作方法を記載していますので、必 要な手続きを行う場合にご覧ください。
- より理解を深めるためには、このマニュアルと併せてドローン情報基盤システムに掲載 してい[るよくある質問の](https://www.uapc.dips.mlit.go.jp/contents/drn/question.html)ページをご覧ください。

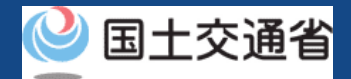

#### **02.ドローン情報基盤システムの利用に当たっての留意事項**

- ドローン情報基盤システムの申請手続き中に60分以上操作を中断(何も操作しない状 態)されますと、手続きのやり直しが必要になります。これは、パソコンまたはスマー トフォンから離れている間に悪意を持った第三者に画面を見られ、個人情報が漏洩する リスクを下げるための保護機能です。
- 各フォームに入力すべき情報や、入力の方法が分からない場合、フォームの項目名の隣 にある マークにマウスのポインターを合わせて頂くことで、フォームに入力すべき 情報や入力情報の説明を表示できます。(スマートフォン利用の場合は、タップいただ くことで表示されます。)
- システムを使用中は、ブラウザの「戻る」ボタンや「更新」ボタン等、ブラウザのボタ ンは、押さないでください。システムが、正常に動作しなくなる可能性があります。
- 複数端末による同時ログインはシステムが正常に動作しなくなる恐れがあるため、実施 しないでください。
- ※リンクを押すと外部サイトが開きます。 無人航空機登録制度やレベル4実現に向けた新たな制度、その他の飛行のルール等は、 [国土交通省のホームページを](https://www.mlit.go.jp/koku/koku_tk10_000003.html)ご覧ください。

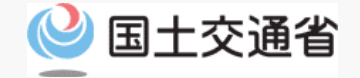

# **03.申請状況確認・手数料支払い**

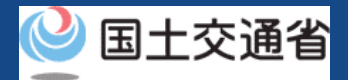

**03-01.型式認証の申請状況確認・手数料支払いに必要なもの(1/2)**

 手数料は**「クレジットカード」、 「ATM」**および**「インターネットバンキン グ」**でのお支払いが可能です。

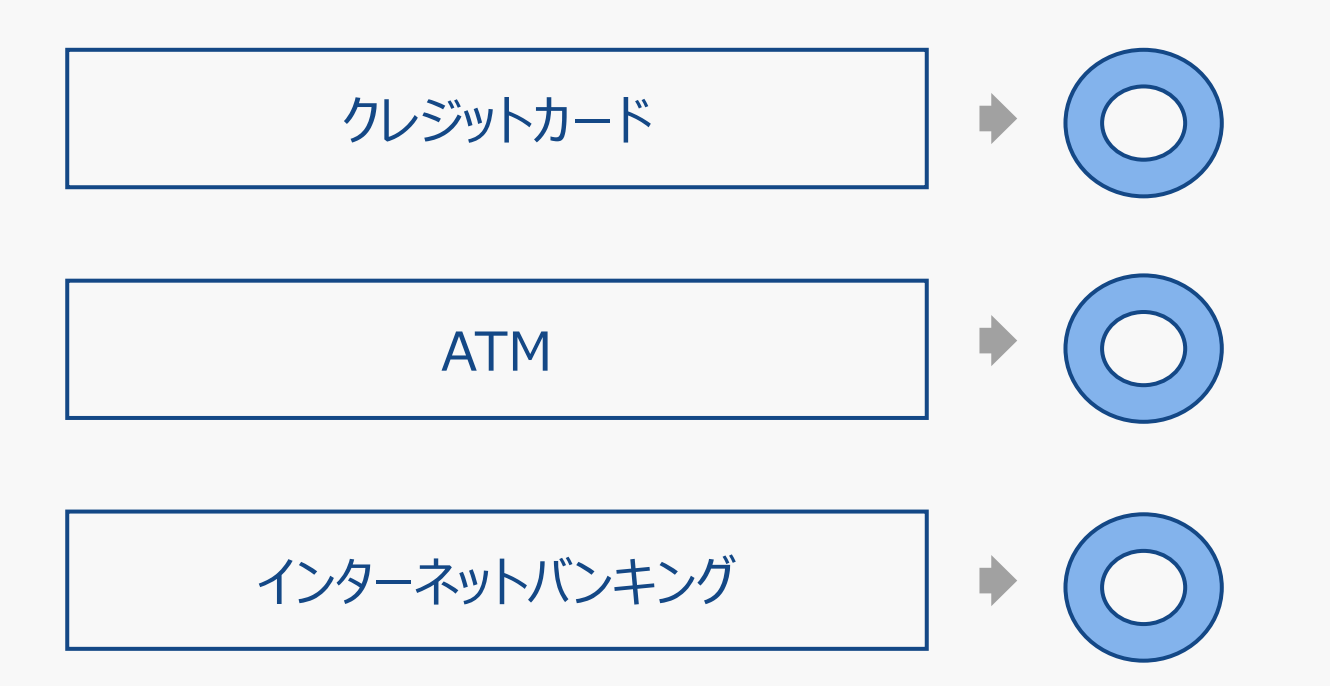

● なお、後述する支払い方法につきましては、ドローン登録システムの[「手数料の納付」](https://www.dips-reg.mlit.go.jp/contents/drs/preview/DIPS-REG-Manual_Ja_Owner_Fee-Payment.pdf) マニュアルをご確認ください。

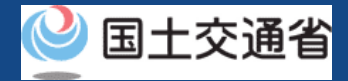

#### **03-01.型式認証の申請状況確認・手数料支払いに必要なもの(2/2)**

● 手続きに必要なものは納付方法により異なります。ご確認のうえ、手続きにお進みくだ さい

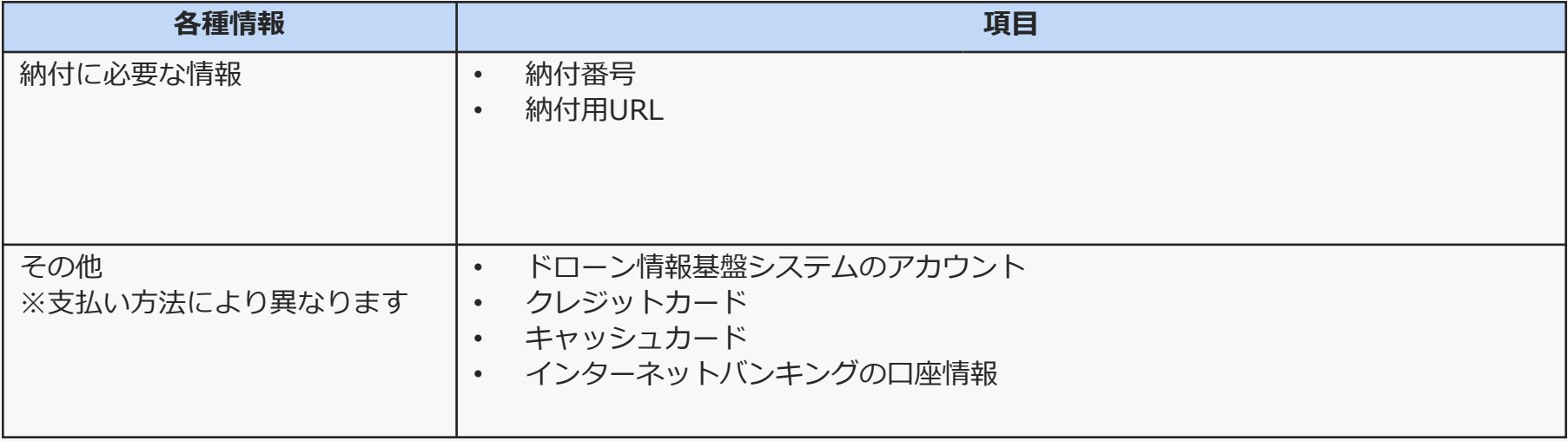

# **03-02.手数料の納付対象外団体**

国土交通省

法第135条により手数料の納付対象外となる団体は以下のとおりです。

※登録検査機関による検査の場合は対象外となりませんのでご注意ください。

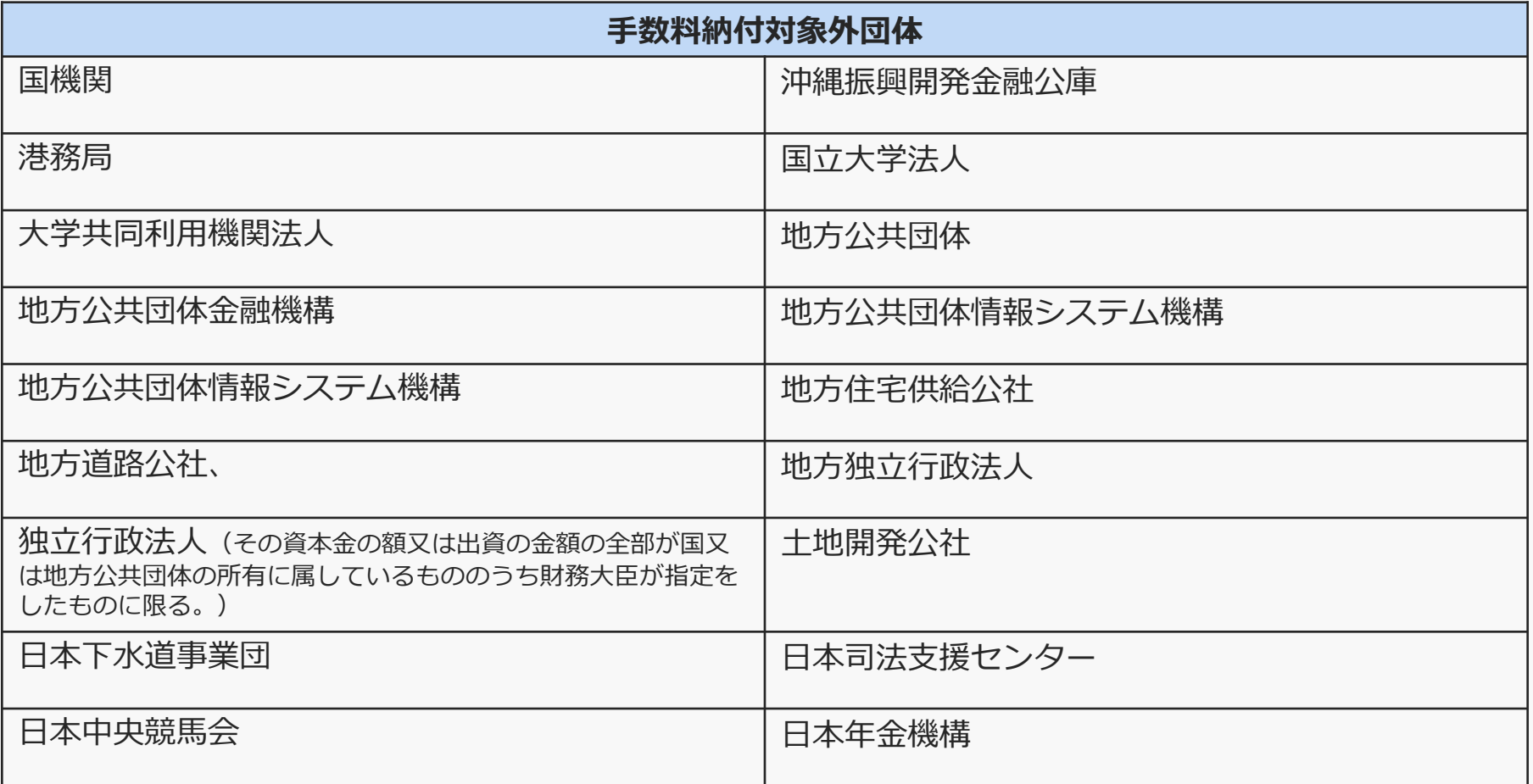

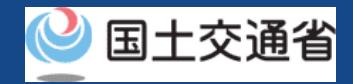

# <span id="page-31-0"></span>**04.型式認証の申請状況確認/手数料の支払いのステップ**

#### 型式認証の申請状況をドローン情報基盤システムで確認し、手数料を支払います。

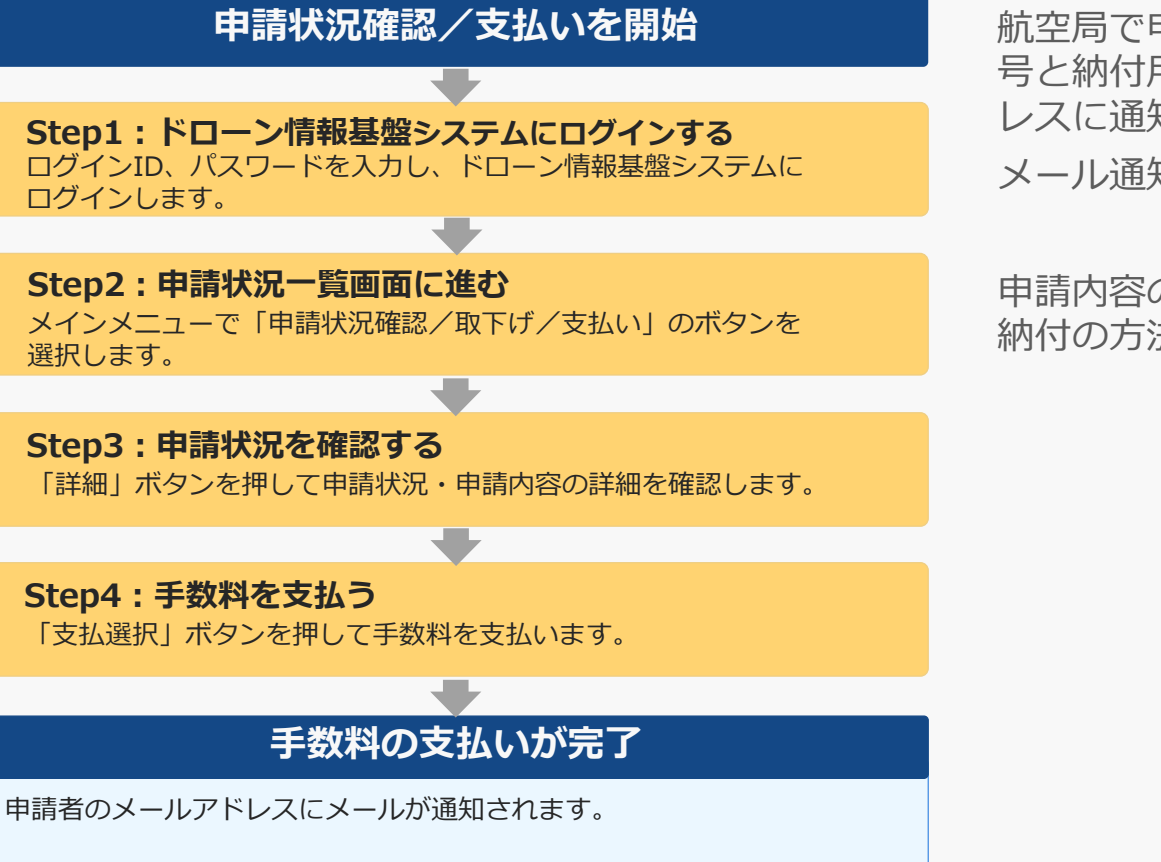

航空局で申請内容の確認が終了すると、手数料の納付番 号と納付用URLが、アカウントに登録されたメールアド レスに通知されます。

メール通知後、手数料の支払いが可能になります。

申請内容の確認後には手数料の納付が必要となります。 納付の方法については[こちらを](https://www.dips-reg.mlit.go.jp/contents/drs/preview/DIPS-REG-Manual_Ja_Owner_Fee-Payment.pdf)ご確認ください。

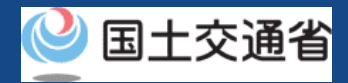

# <span id="page-32-0"></span>**04-01.Step1:ドローン情報基盤システムにログインする(1/2)**

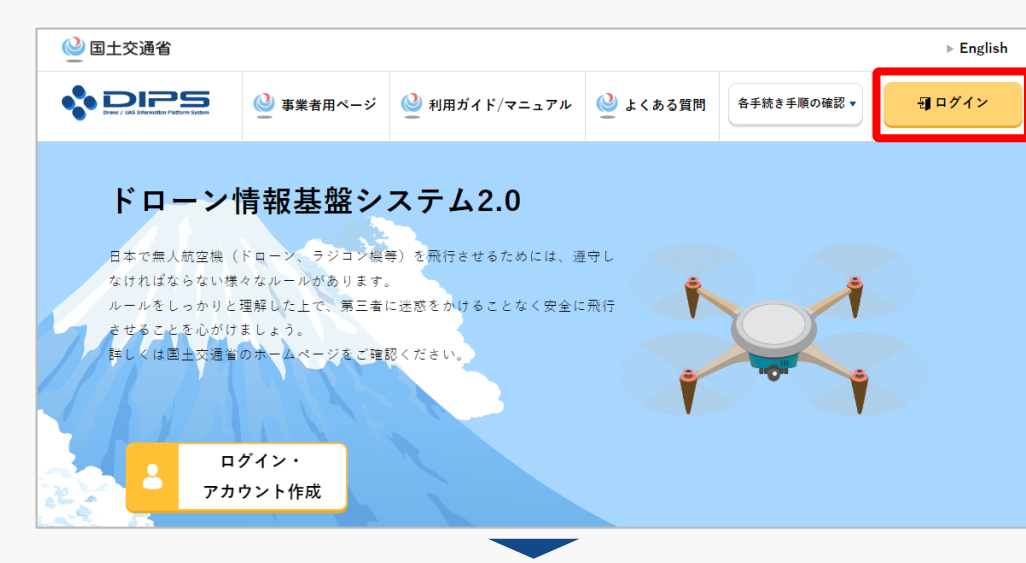

#### DIPS2.0[トップページに](https://www.ossportal.dips.mlit.go.jp/portal/top/)アクセスします。

(<https://www.ossportal.dips.mlit.go.jp/portal/top/>)

ログインボタンを押します。

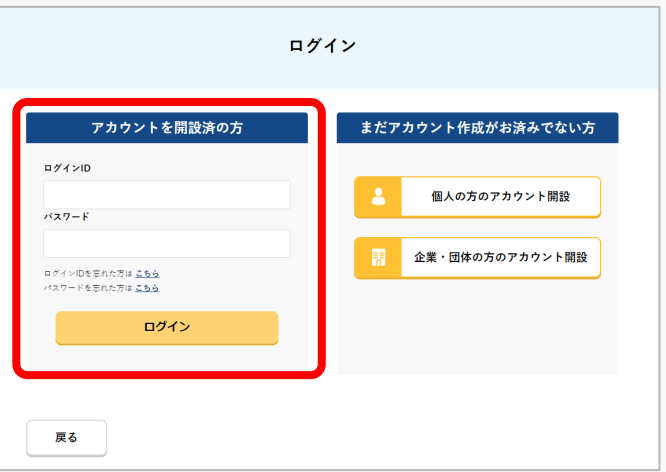

ログインページで、アカウントを開設された際の IDとパスワードを入力し、「ログイン」ボタンを 押します。

#### **注意事項!**

ログインをするにはドローン情報基盤システムのアカウ ントが必要です。アカウントを開設されていない方は先 にアカウントの開設をしてください。

※ログインIDは英字3文字+数字6文字のものです。 (例) ABC123456

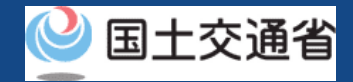

## **04-01.Step1:ドローン情報基盤システムにログインする(2/2)**

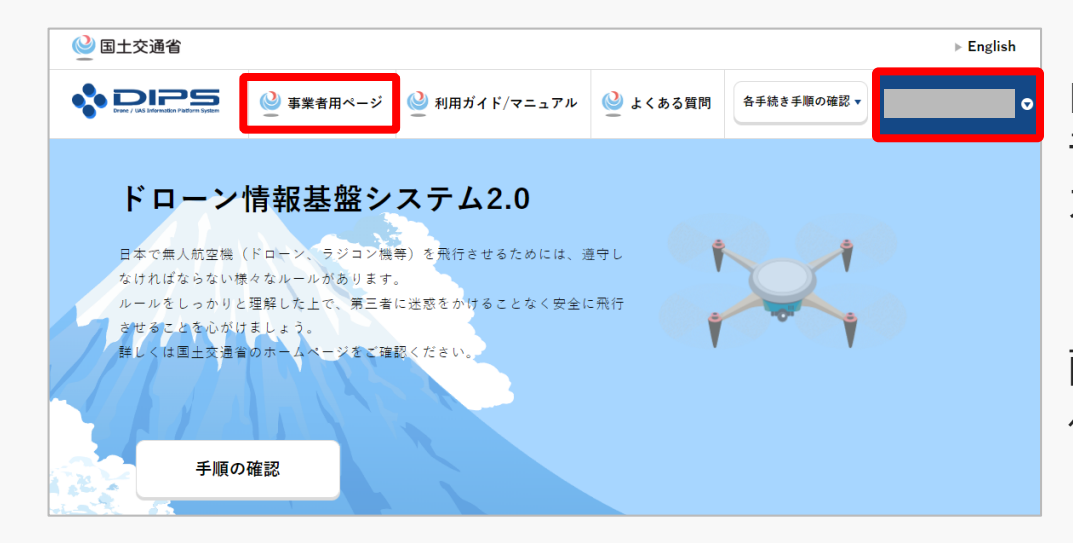

ログインに成功すると、「ドローン情報基盤シス テム2.0」のポータル画面の右上に登録されたア カウントの氏名が表示されます。

画面上部の「事業者用ページ」のボタンより手続 へ進んでください。

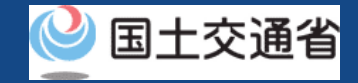

#### <span id="page-34-0"></span>**04-02.Step2:申請状況一覧画面に進む**

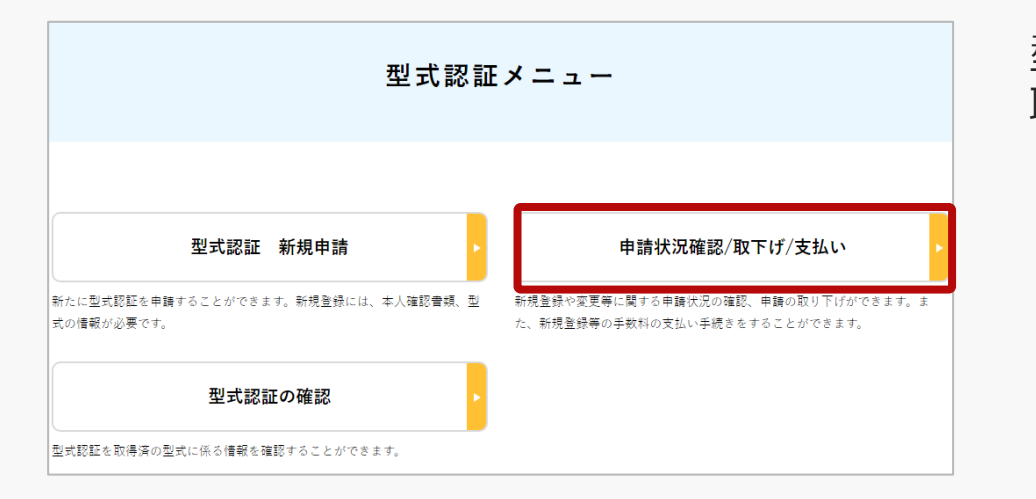

#### 型式認証メニューのページで、「申請状況確認/ 取下げ/支払い」ボタンを押します。

<span id="page-35-0"></span>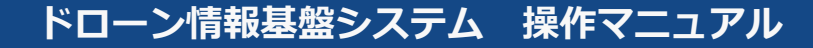

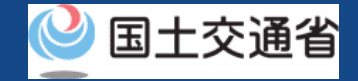

#### **04-03.Step3:申請状況を確認する(1/2)**

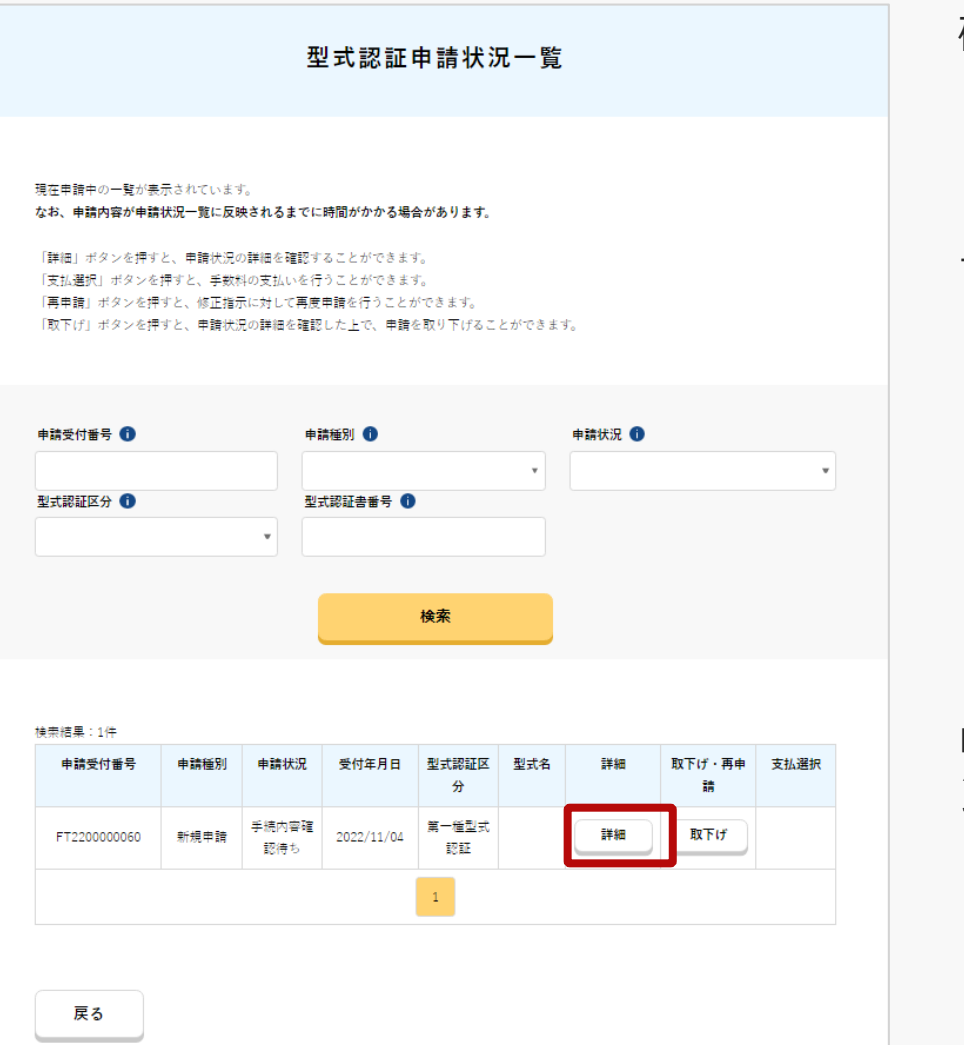

確認したい申請手続きを選択します。

「申請受付番号」、「申請種別」、「申請状況」、 「型式認証書番号」から検索 することができます。

「申請状況」欄で申請状況を確認できます。

申請状況の詳細を確認する場合は、「詳細」ボタ ンを押します。

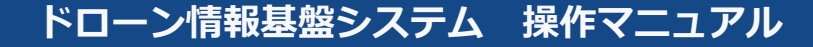

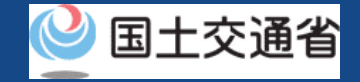

### **04-03.Step3:申請状況を確認する(2/2)**

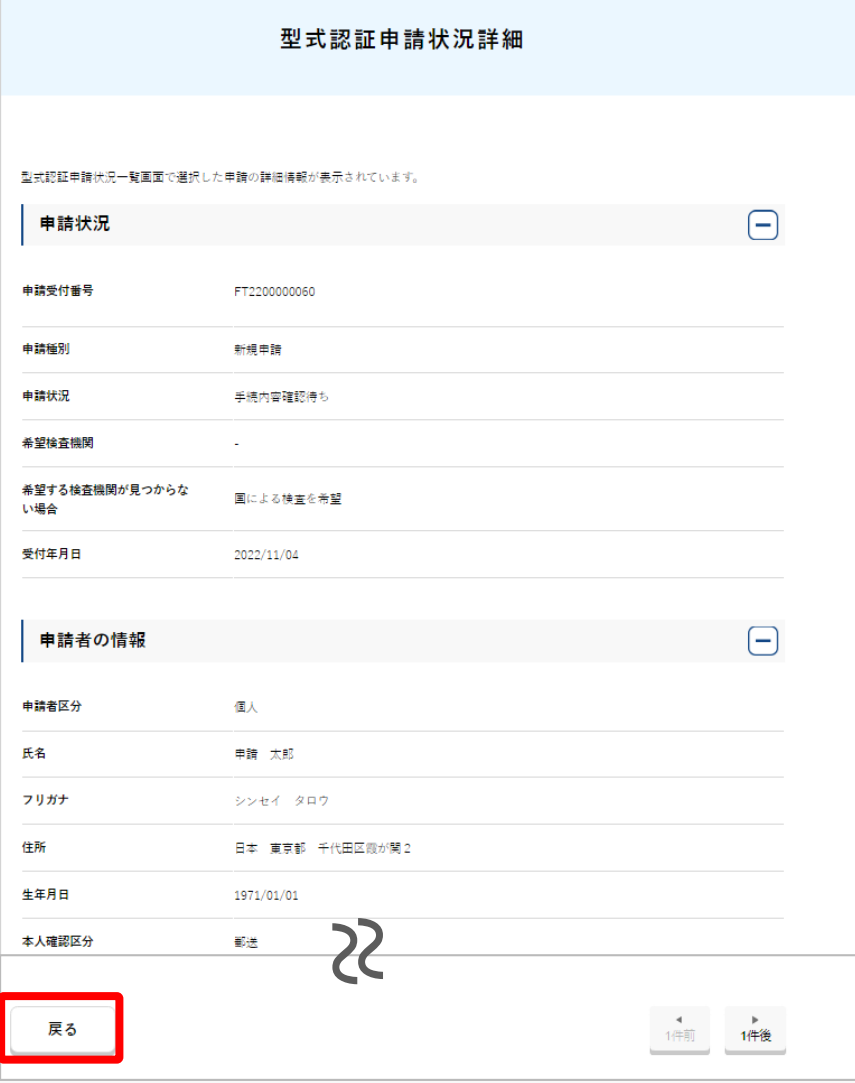

申請状況の詳細を確認できます。

確認が完了したら「戻る」ボタンを押すと、 「申 請状況一覧画面」に戻ります。

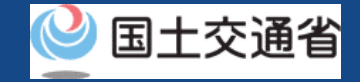

### <span id="page-37-0"></span>**04-04.Step4:手数料を支払う**

#### 手数料を支払います。

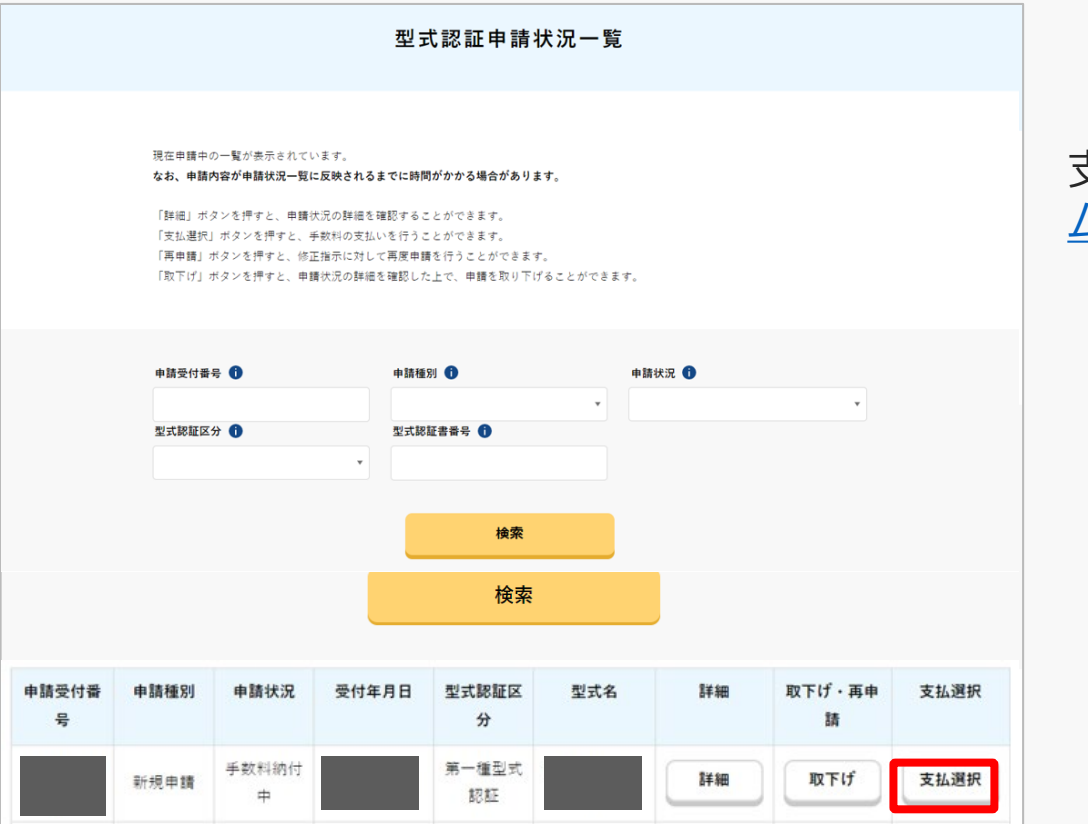

#### 「支払選択」ボタンを押します。

#### [支払い方法については、ドローン登録システ](https://www.dips-reg.mlit.go.jp/contents/drs/preview/DIPS-REG-Manual_Ja_Owner_Fee-Payment.pdf) ムのマニュアルを参照してください。

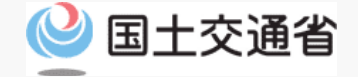

# **05.型式認証の再申請**

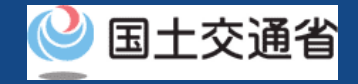

### **05-01.型式認証の再申請に必要なもの**

型式認証申請には以下の情報を準備してください。

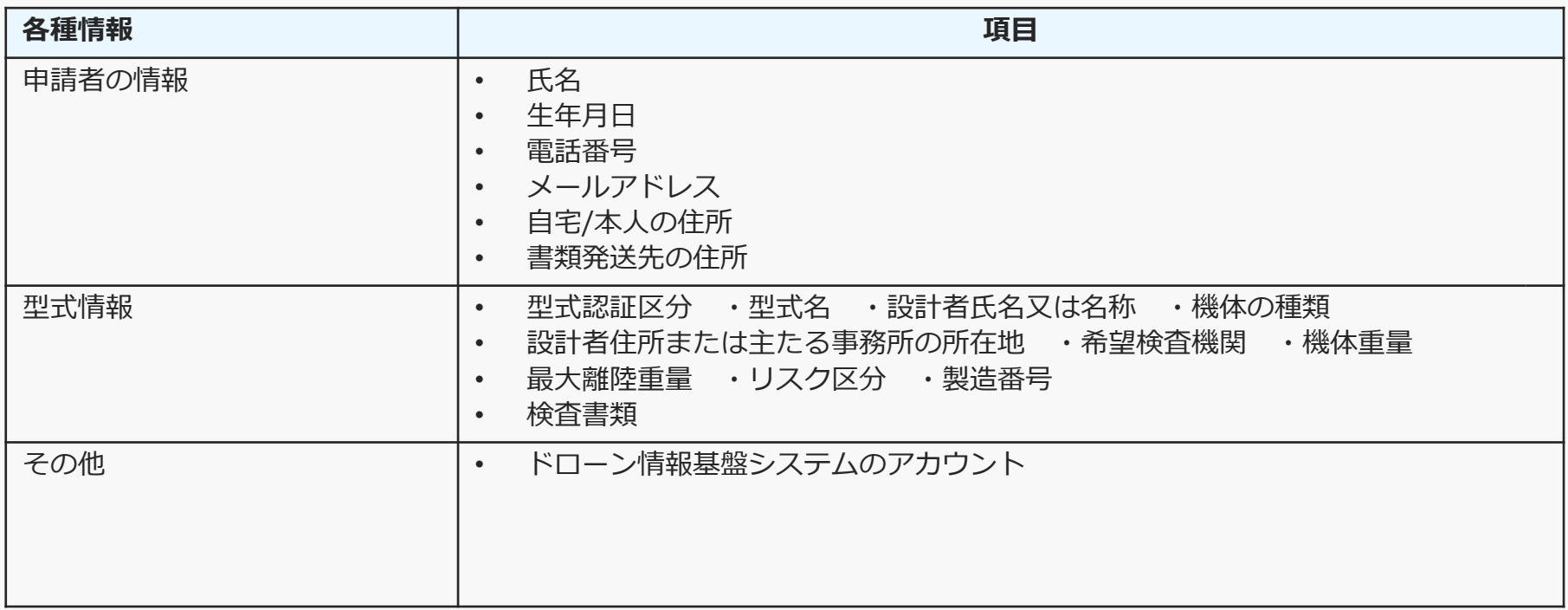

※マイナンバーカードを利用して本人確認を行った場合、申請者情報のうち、氏名、生年月日、 自宅/本人の住所については、マイナンバーカードの券面情報から取得した情報を自動反映する ため、申請入力画面からの変更は不可となります。 変更されたい方は、事前にマイナンバーカードの情報を変更ください。

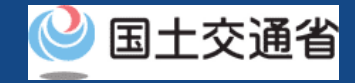

# <span id="page-40-0"></span>**06.型式認証の再申請のステップ**

#### 型式認証の申請状況をドローン情報基盤システムで確認し、再申請を行います。

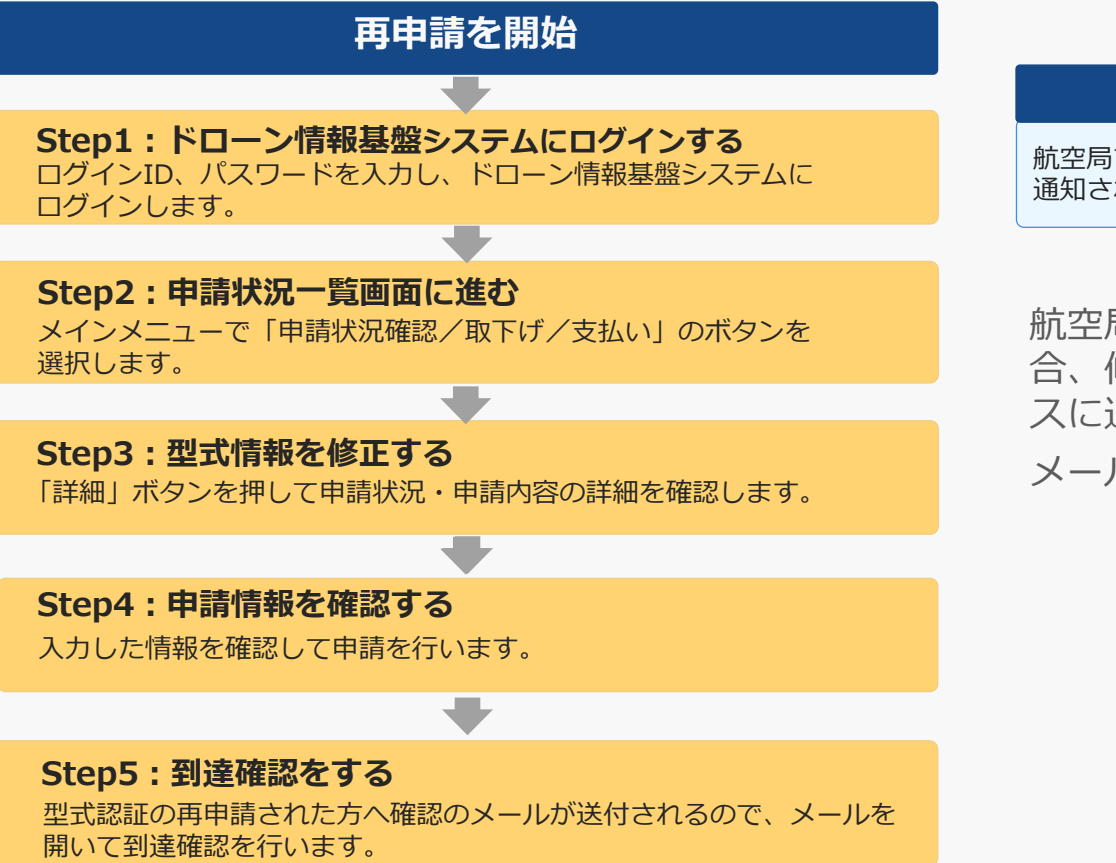

#### **型式認証の再申請が完了**

航空局で申請内容の確認が行われ、確認が終了すると、メールアドレスに 通知されます。

航空局で申請内容の確認が終了し、修正の必要がある場 合、修正依頼が、アカウントに登録されたメールアドレ スに通知されます。

メール通知後、再申請が可能になります。

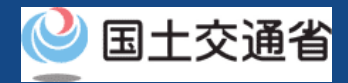

# <span id="page-41-0"></span>**06-01.Step1:ドローン情報基盤システムにログインする(1/2)**

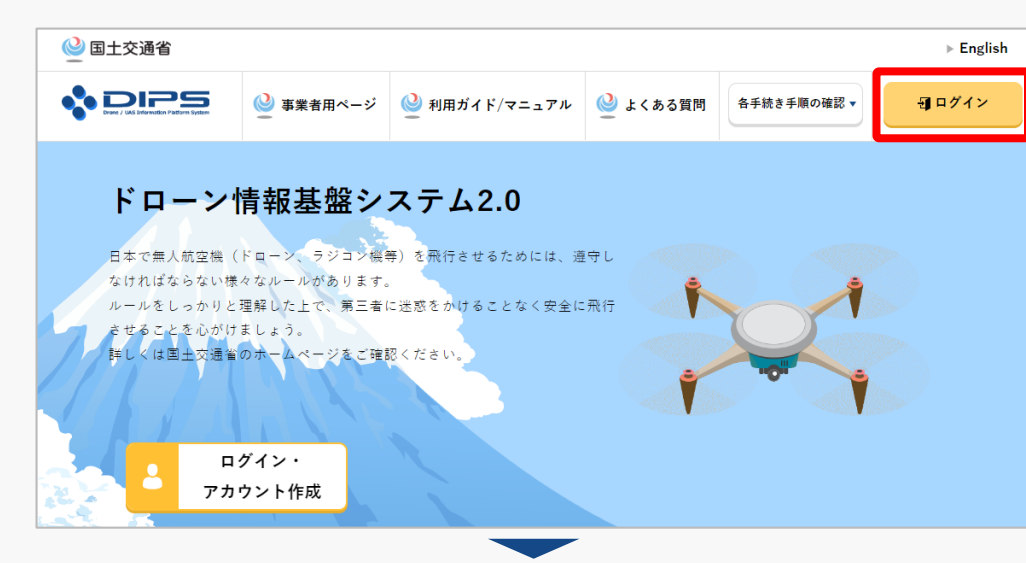

#### DIPS2.0[トップページに](https://www.ossportal.dips.mlit.go.jp/portal/top/)アクセスします。

(<https://www.ossportal.dips.mlit.go.jp/portal/top/>)

ログインボタンを押します。

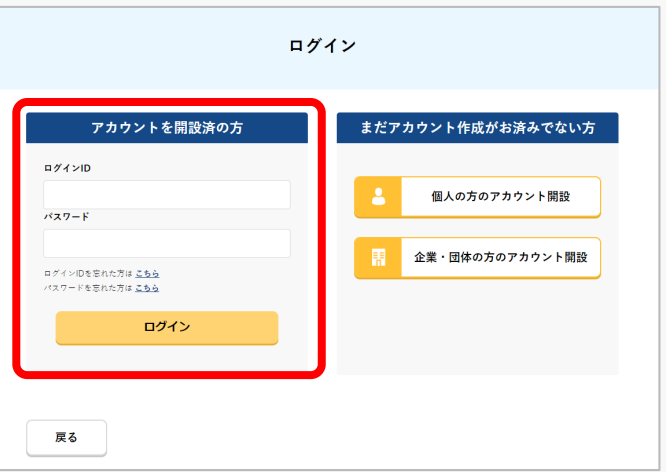

ログインページで、アカウントを開設された際の IDとパスワードを入力し、「ログイン」ボタンを 押します。

#### **注意事項!**

ログインをするにはドローン情報基盤システムのアカウ ントが必要です。アカウントを開設されていない方は先 にアカウントの開設をしてください。

※ログインIDは英字3文字+数字6文字のものです。 (例) ABC123456

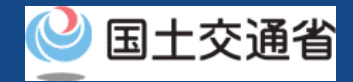

## **06-01.Step1:ドローン情報基盤システムにログインする(2/2)**

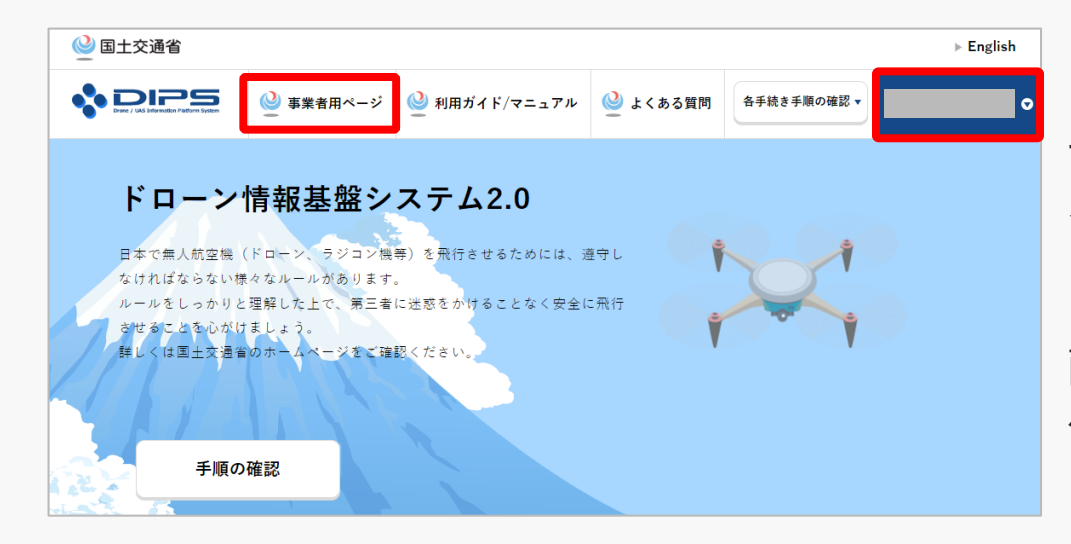

ログインに成功すると、「ドローン情報基盤シス テム2.0」のポータル画面の右上に登録されたア カウントの氏名が表示されます。

画面上部の「事業者用ページ」のボタンより手続 へ進んでください。

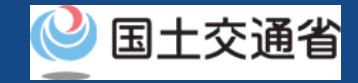

#### <span id="page-43-0"></span>**06-02.Step2:申請状況一覧画面に進む**

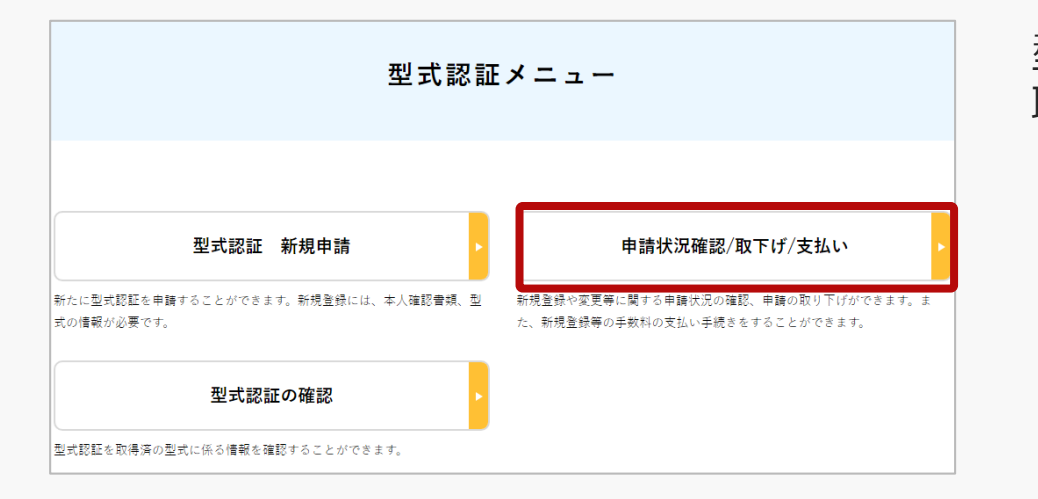

型式認証メニューのページで、「申請状況確認/ 取下げ/支払い」ボタンを押します。

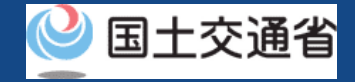

# <span id="page-44-0"></span>**06-03.Step3:型式情報を修正する(1/3)**

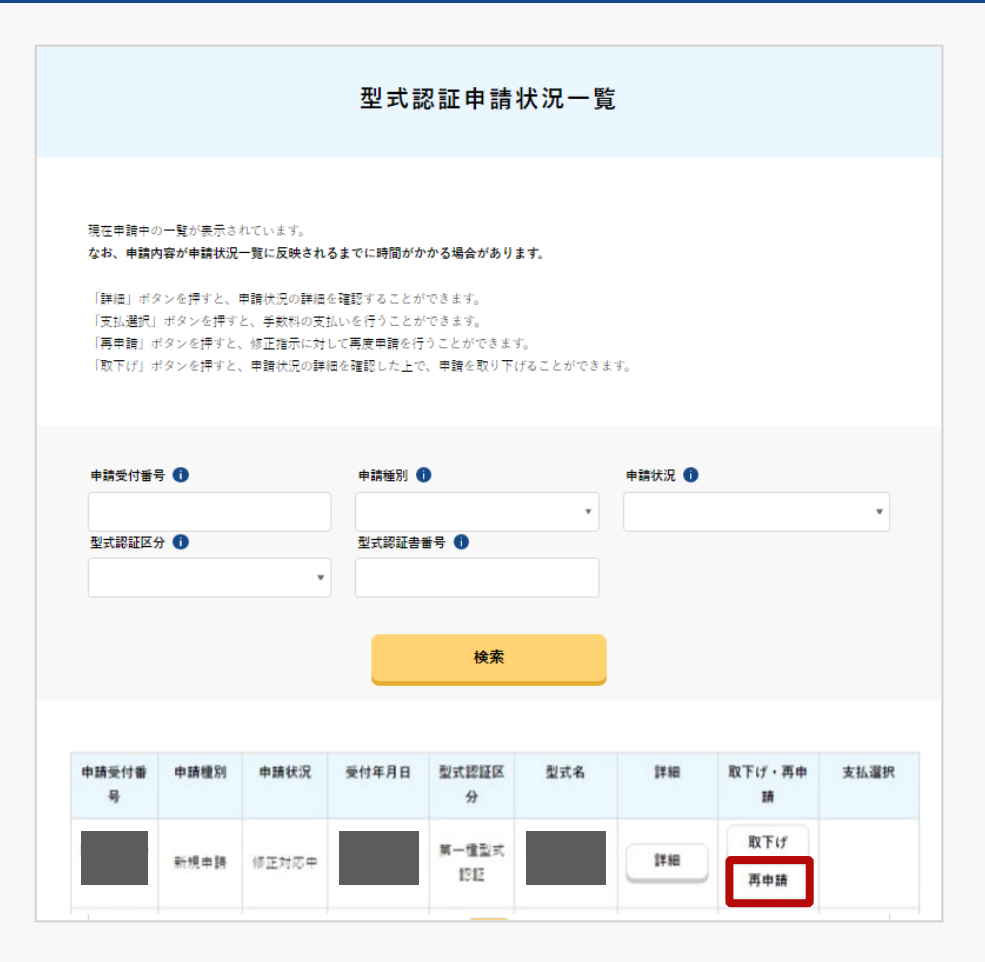

再申請をしたい申請手続きを選択します。

「再申請」ボタンを押します。

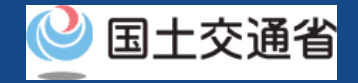

# **06-03.Step3:型式情報を修正する(2/3)**

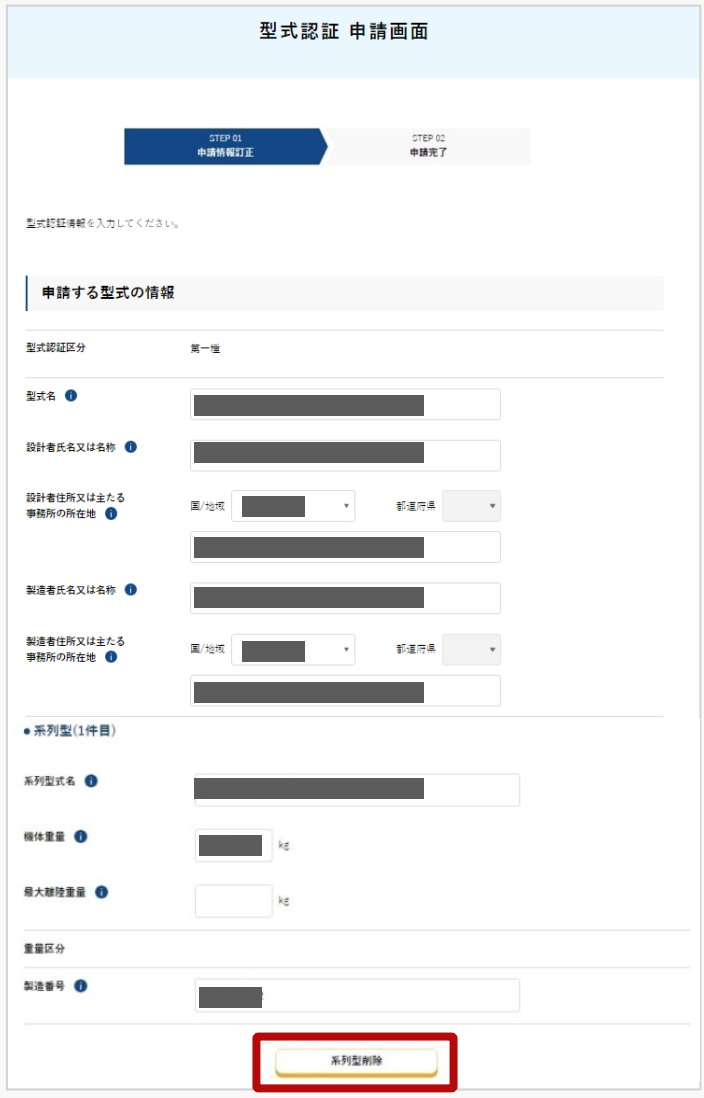

申請する型式の情報を入力します。

系列型情報を削除する場合、「系列型削除」ボタ ンを押します。

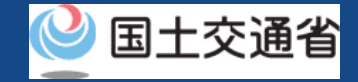

## **06-03.Step3:型式情報を修正する(3/3)**

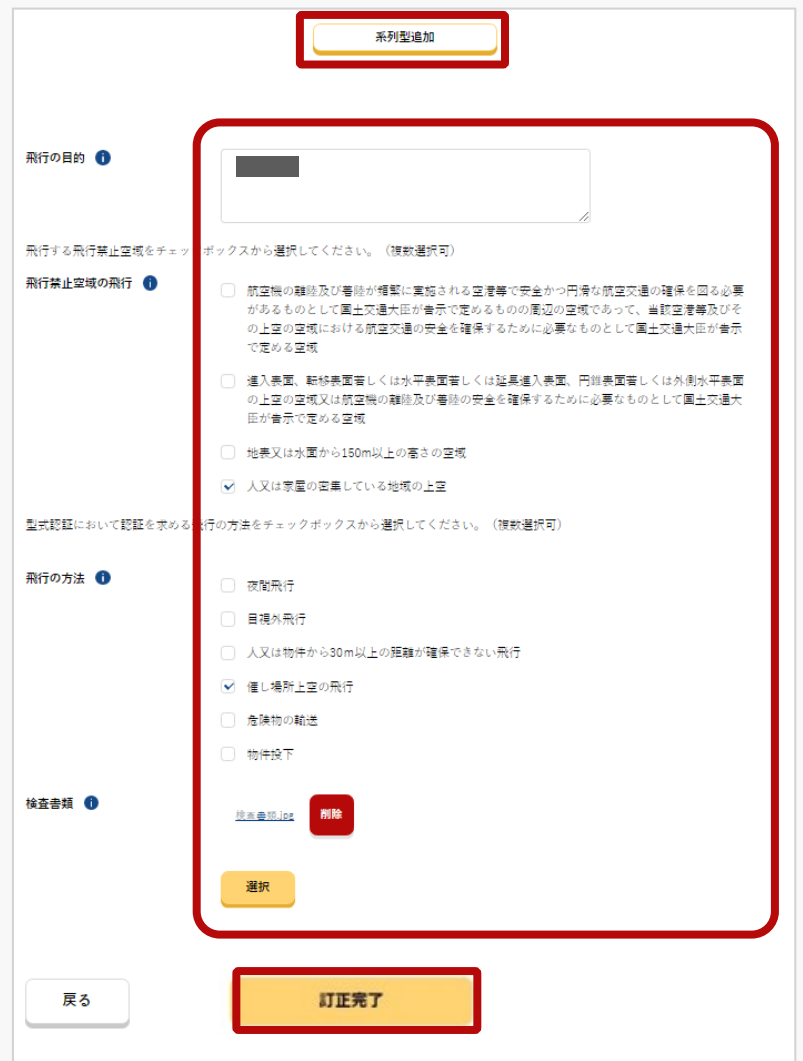

系列型情報を追加する場合、「系列型追加」ボタ ンを押して、系列型式名等、必要な情報を入力し ます。

その他、「飛行の目的」、「飛行する禁止区域」、 「飛行の方法」等を確認・修正します。

※「検査書類」を削除する場合は、ファイル名の 右にある「削除」ボタンを押してください。

修正が完了したら、「修正完了」ボタンを押しま す。

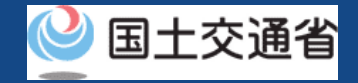

# <span id="page-47-0"></span>**06-04.Step4:申請情報を確認する(1/2)**

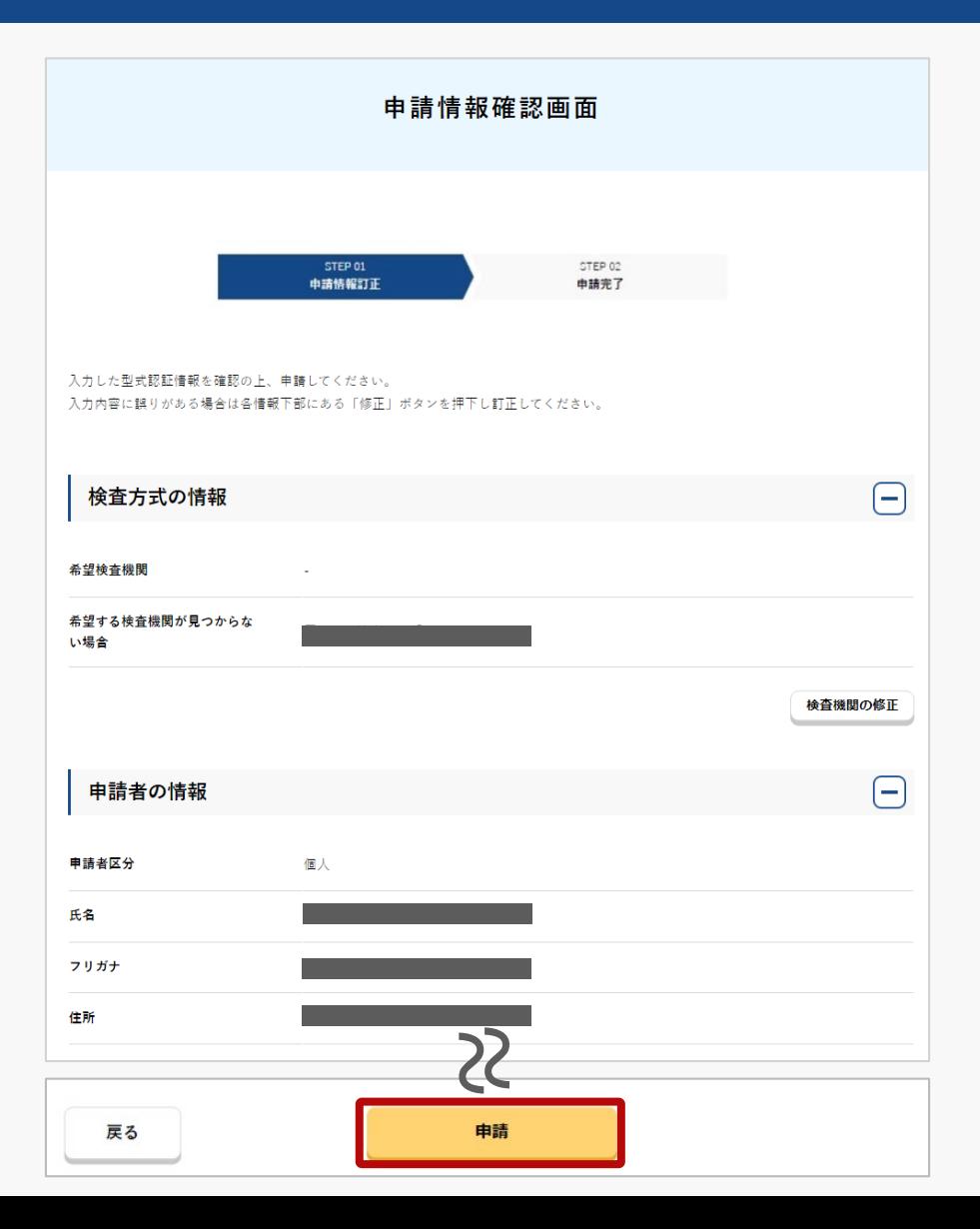

申請者/機体情報/その他情報を確認します。

入力内容に誤りがある場合は各情報下部にある 「修正」ボタンを押して訂正してください。

入力内容に問題がなければ「申請」ボタンを 押してください。

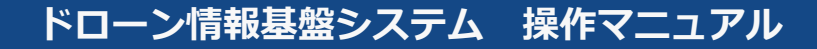

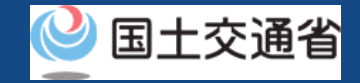

## **06-04.Step4:申請情報を確認する(2/2)**

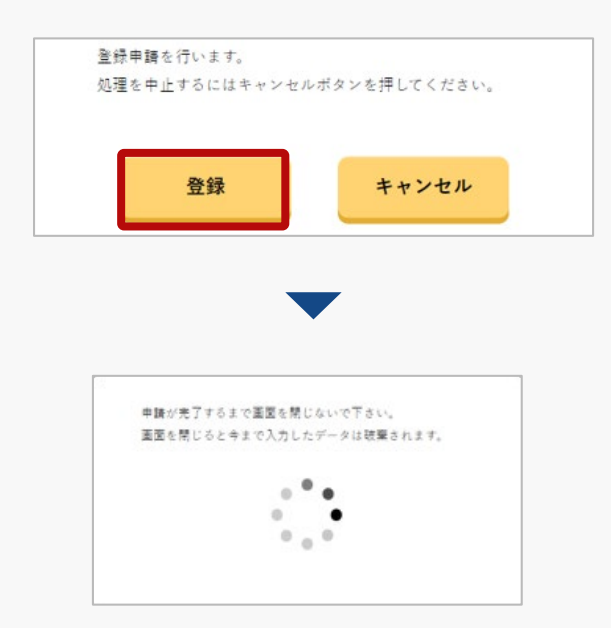

登録申請の確認画面が表示されます。問題が無け れば「登録 」ボタンを押します。

「登録」ボタンを押すと、登録したメールアドレ スに「各種手続き確認のお知らせ」メールが送信 されますので、メールをご確認ください。

#### 注意事項!

到達確認が完了するまで申請の処理が保留になりますので、到達確認まで続けて操作してください。 到達確認メールのURLを押すまで、申請画面を閉じないでください。閉じた場合は、申請内容が破 棄されます。

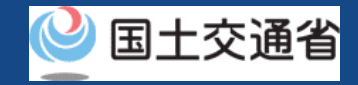

### <span id="page-49-0"></span>**06-05.Step5:到達確認をする(1/2)**

※このメールはドローン情報基盤システムをご利用されている方に自動配信しております。 ※このメールアドレスへの返信はできません。

様

ドローン情報基盤システムをご利用いただきありがとうございます。

このメールは申請者の方に各種手続きについて不正な手続きが行われていないかを確認するためのメールです。 このまま手続きを進めても良い場合は、以下のURLを押してメールアドレスの認証を完了してください。 https:// $\sim$ 

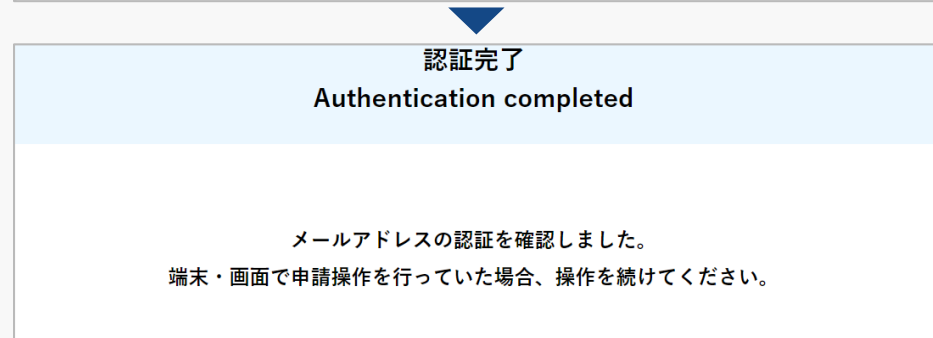

ブラウザの×ボタンで画面を閉じてください。

到達確認のメールを開き、メールの宛先を確認し ます。宛先が申請者本人であり申請手続きを進め ている場合は到達確認用のURLを押します。

メールのURLを押すとメールアドレスの認証が完 了しますので、認証完了と出ているブラウザを閉 じてください。

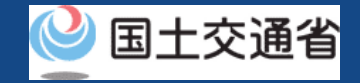

#### **06-05.Step5:到達確認をする(2/2)**

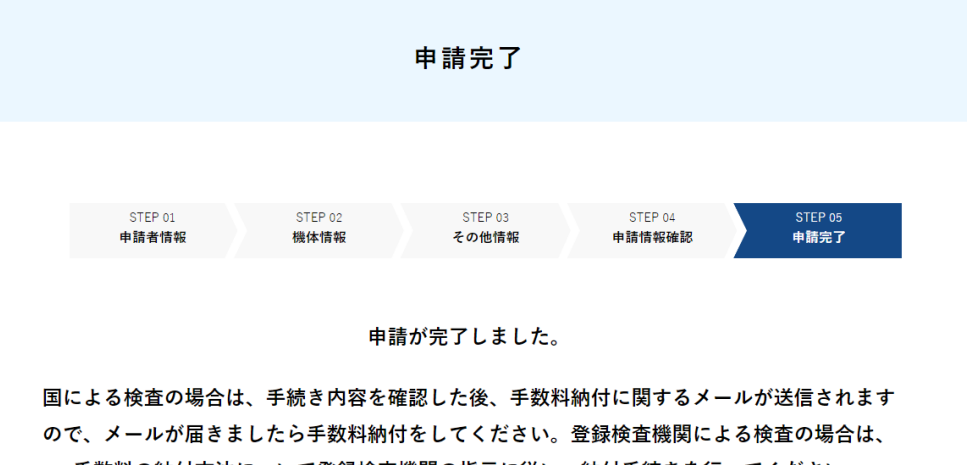

手数料の納付方法について登録検査機関の指示に従い、納付手続きを行ってください。

#### <<ご注意>>>

手数料の納付対象外となる場合がございます。「よくある質問・お問い合わせ」より、納付対 象外となる団体一覧をご確認下さい。記載されている納付対象外の団体に該当する場合は、手 数料の納付依頼通知を受信しても、納付されないようお願い致します。

メールアドレス認証が完了すると申請操作完了と なります。

#### 申請状況は申請状況一覧ページで確認できます。

<span id="page-51-0"></span>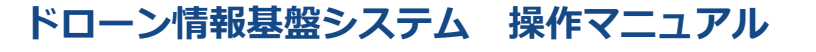

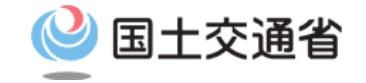

#### **型式認証申請手続操作マニュアル**

# **<型式認証申請編> 07.型式認証の申請取下げ方法**

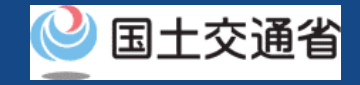

# **目次**

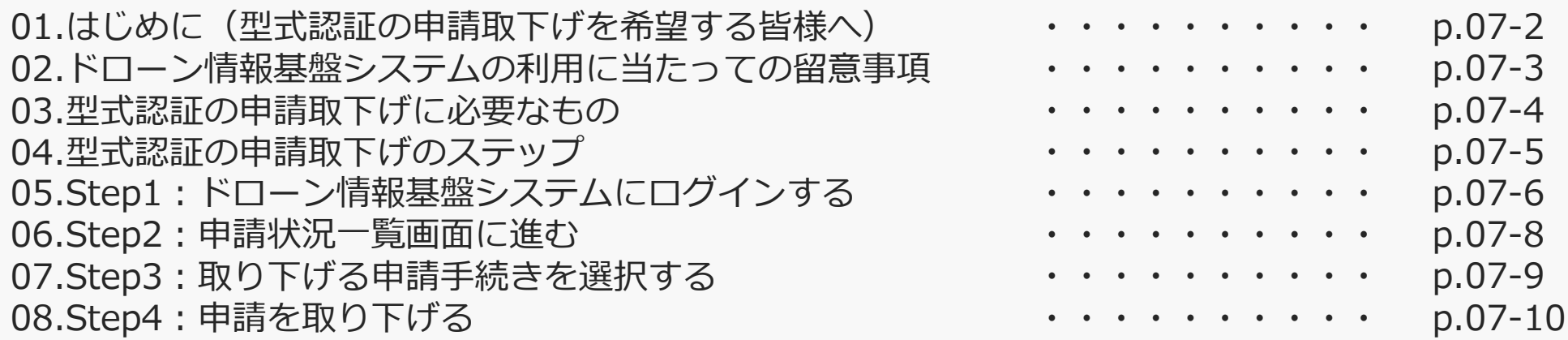

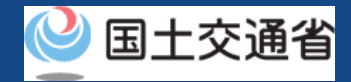

## **01.はじめに(型式認証の申請取下げを希望する皆様へ)**

- ドローン情報基盤システムでは、型式認証の新規申請、属性変更、申請取下げ、申請状 況確認を行うことができます。
- このマニュアルには、ドローン情報基盤システムの操作方法を記載していますので、必 要な手続きを行う場合にご覧ください。
- より理解を深めるためには、このマニュアルと併せてドローン情報基盤システムに掲載 してい[るよくある質問の](https://www.uapc.dips.mlit.go.jp/contents/drn/question.html)ページをご覧ください。

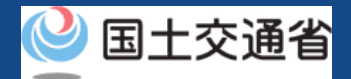

#### **02.ドローン情報基盤システムの利用に当たっての留意事項**

- ドローン情報基盤システムの申請手続き中に60分以上操作を中断(何も操作しない状 態)されますと、手続きのやり直しが必要になります。これは、パソコンまたはスマー トフォンから離れている間に悪意を持った第三者に画面を見られ、個人情報が漏洩する リスクを下げるための保護機能です。
- 各フォームに入力すべき情報や、入力の方法が分からない場合、フォームの項目名の隣 にある マークにマウスのポインターを合わせて頂くことで、フォームに入力すべき 情報や入力情報の説明を表示できます。(スマートフォン利用の場合は、タップいただ くことで表示されます。)
- システムを使用中は、ブラウザの「戻る」ボタンや「更新」ボタン等、ブラウザのボタ ンは、押さないでください。システムが、正常に動作しなくなる可能性があります。
- 複数端末による同時ログインはシステムが正常に動作しなくなる恐れがあるため、実施 しないでください。
- ※リンクを押すと外部サイトが開きます。 無人航空機登録制度やレベル4実現に向けた新たな制度、その他の飛行のルール等は、 [国土交通省のホームページを](https://www.mlit.go.jp/koku/koku_tk10_000003.html)ご覧ください。

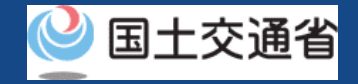

### **03.型式認証の申請取下げに必要なもの**

型式認証の申請状況の確認には以下の情報を準備してください。

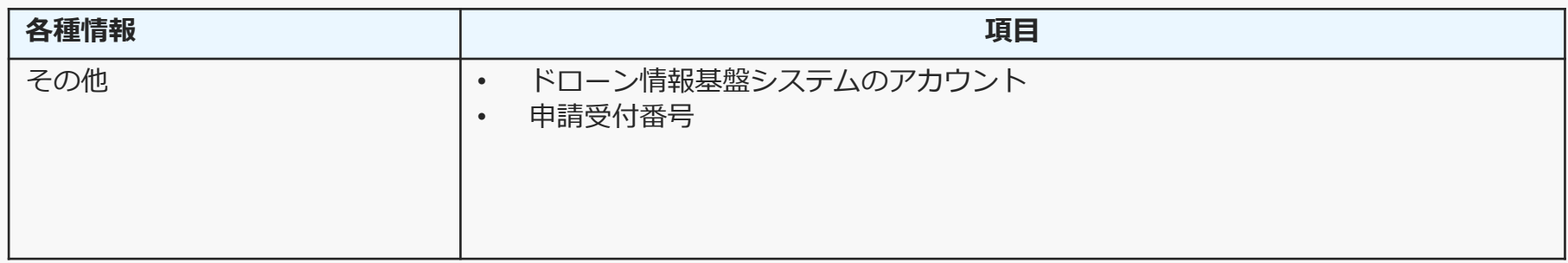

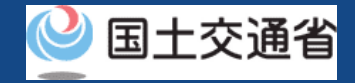

## **04.型式認証の申請取下げのステップ**

#### ドローン情報基盤システムで以下のステップで申請の取り下げを行います。

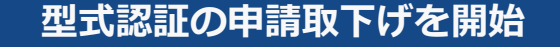

**Step1:ドローン情報基盤システムにログインする** ログインID、パスワードを入力し、ドローン情報基盤システムに ログインします。

**Step2:申請状況一覧画面に進む** メインメニューで「申請状況確認/取下げ/支払い」のボタンを選択し ます。

#### **Step3:取り下げる申請手続きを選択する**

「取下げ」ボタンを押して申請内容の詳細を確認します。

#### **Step4:申請を取り下げる**

申請状況詳細画面の「取下げ」ボタンを押して、申請を取り下げます。

#### **型式認証の申請取下げが完了**

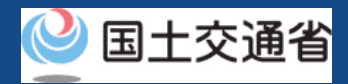

# <span id="page-57-0"></span>**05.Step1:ドローン情報基盤システムにログインする(1/2)**

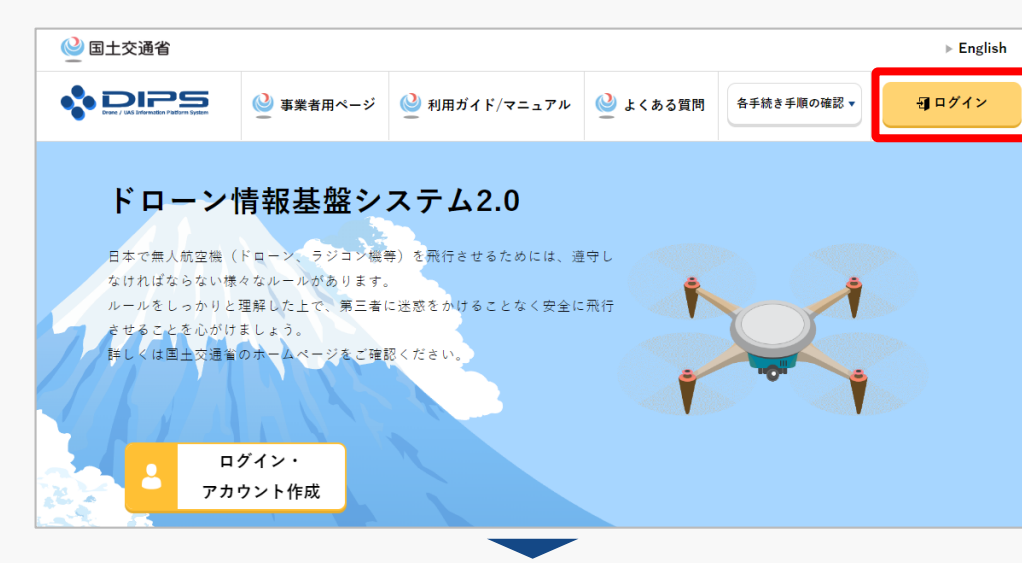

#### DIPS2.0[トップページに](https://www.ossportal.dips.mlit.go.jp/portal/top/)アクセスします。

(<https://www.ossportal.dips.mlit.go.jp/portal/top/>)

ログインボタンを押します。

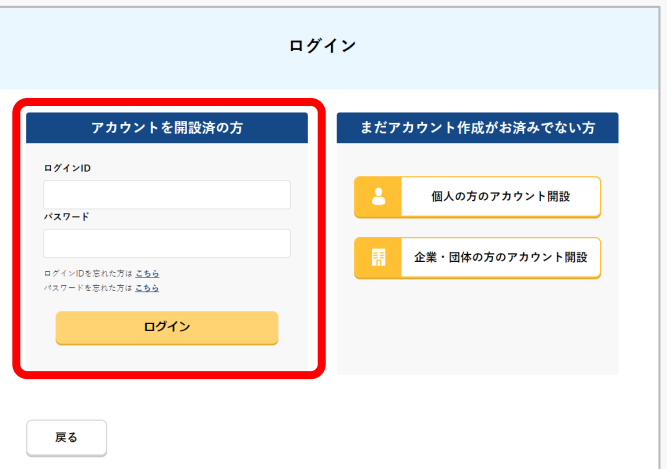

ログインページで、アカウントを開設された際の IDとパスワードを入力し、「ログイン」ボタンを 押します。

#### **注意事項!**

ログインをするにはドローン情報基盤システムのアカウ ントが必要です。アカウントを開設されていない方は先 にアカウントの開設をしてください。

※ログインIDは英字3文字+数字6文字のものです。 (例) ABC123456

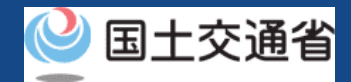

# **05.Step1:ドローン情報基盤システムにログインする(2/2)**

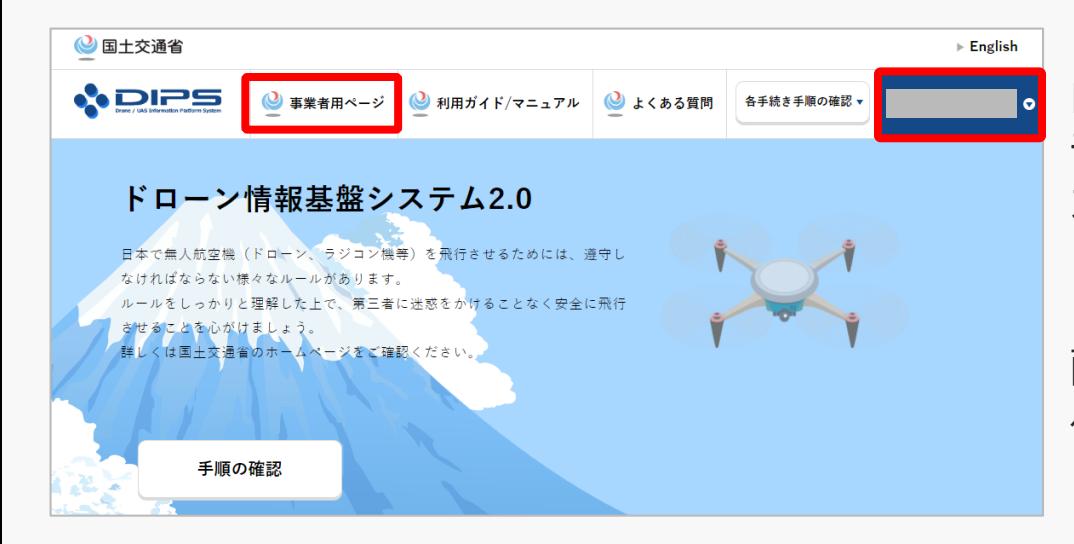

ログインに成功すると、「ドローン情報基盤シス テム2.0」のポータル画面の右上に登録されたア カウントの氏名が表示されます。

画面上部の「事業者用ページ」のボタンより手続 へ進んでください。

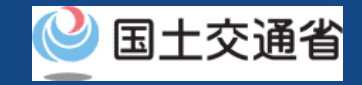

### <span id="page-59-0"></span>**06.Step2:申請状況一覧画面に進む**

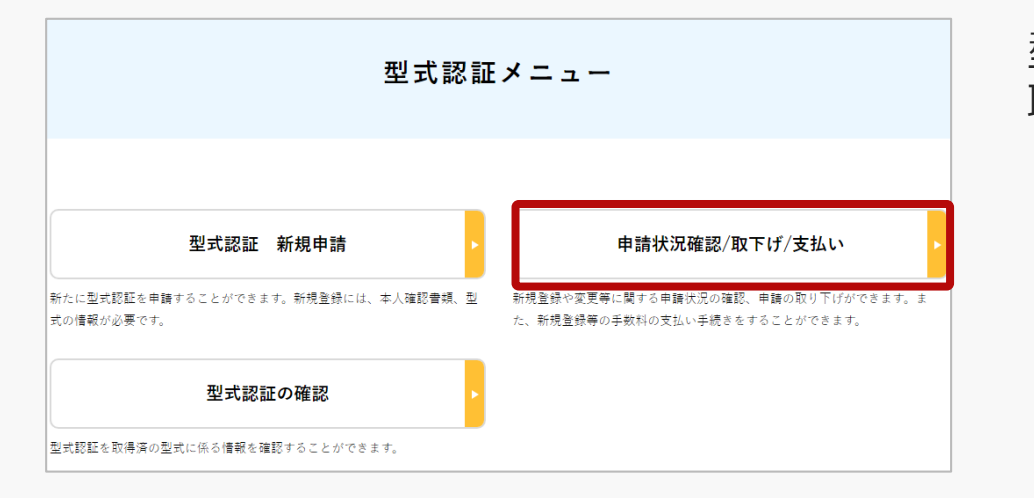

#### 型式認証メニューのページで、「申請状況確認/ 取下げ/支払い! ボタンを押します。

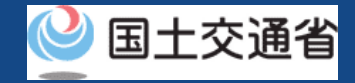

## <span id="page-60-0"></span>**07.Step3:取り下げる申請手続きを選択する**

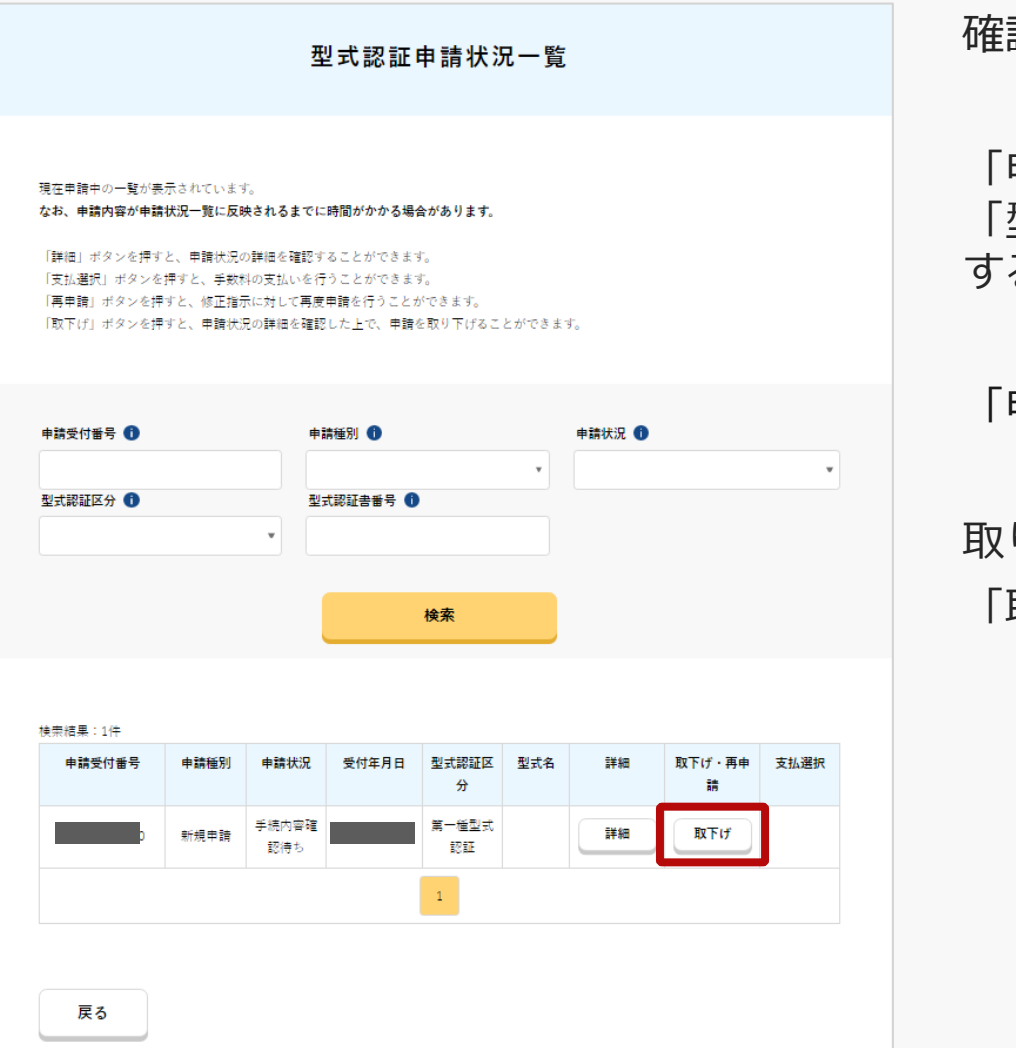

確認したい申請手続きを選択します。

「申請受付番号」、「申請種別」、「申請状況」、 「型式認証書番号」から検索 することができます。

「申請状況=欄で申請状況を確認できます。

取り下げる場合は、取り下げる申請手続きの 「取下げ」ボタンを押します。

# <span id="page-61-0"></span>**08.Step4:申請を取り下げる**

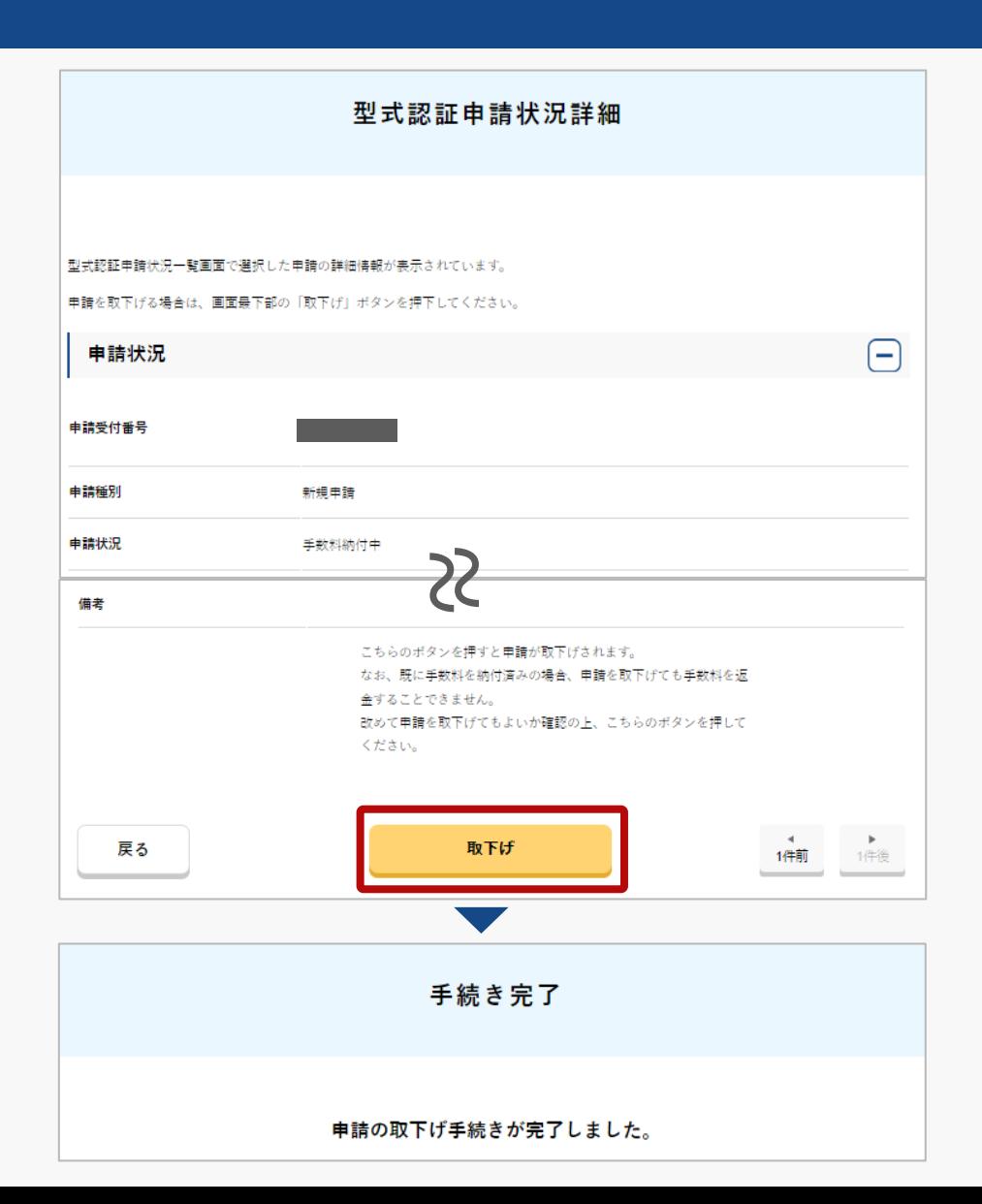

申請を取り下げます。

申請内容を確認し、申請を取り下げてもよい場 合は、「取下げ」ボタンを押してください。

「取下げ」ボタンを押すと、取下げが完了しま す。

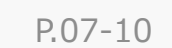

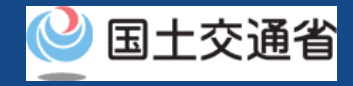